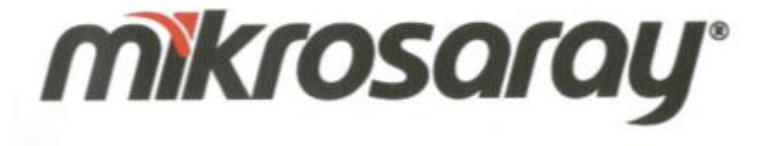

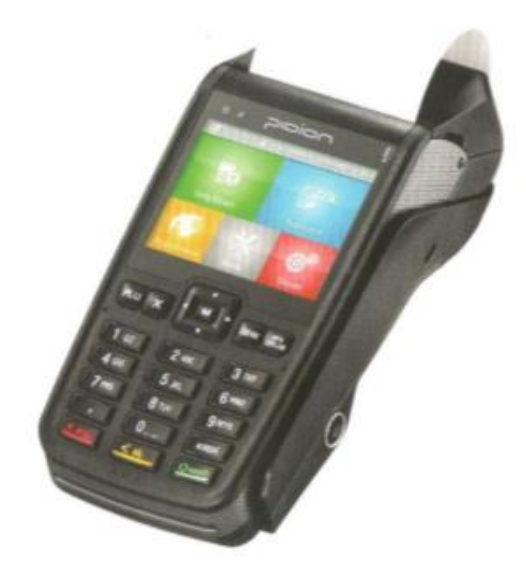

# **MT360E**

EFT POS ÖZELLİKLİ<br>YENİ NESİL YAZARKASA

# **İçindekiler**

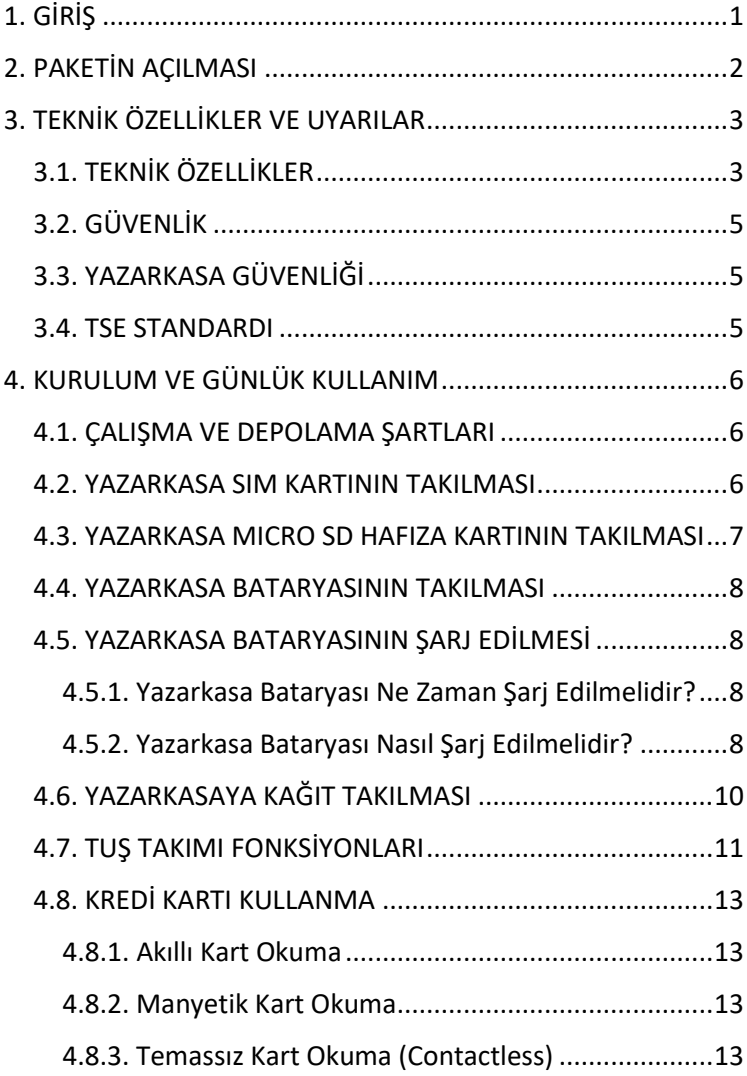

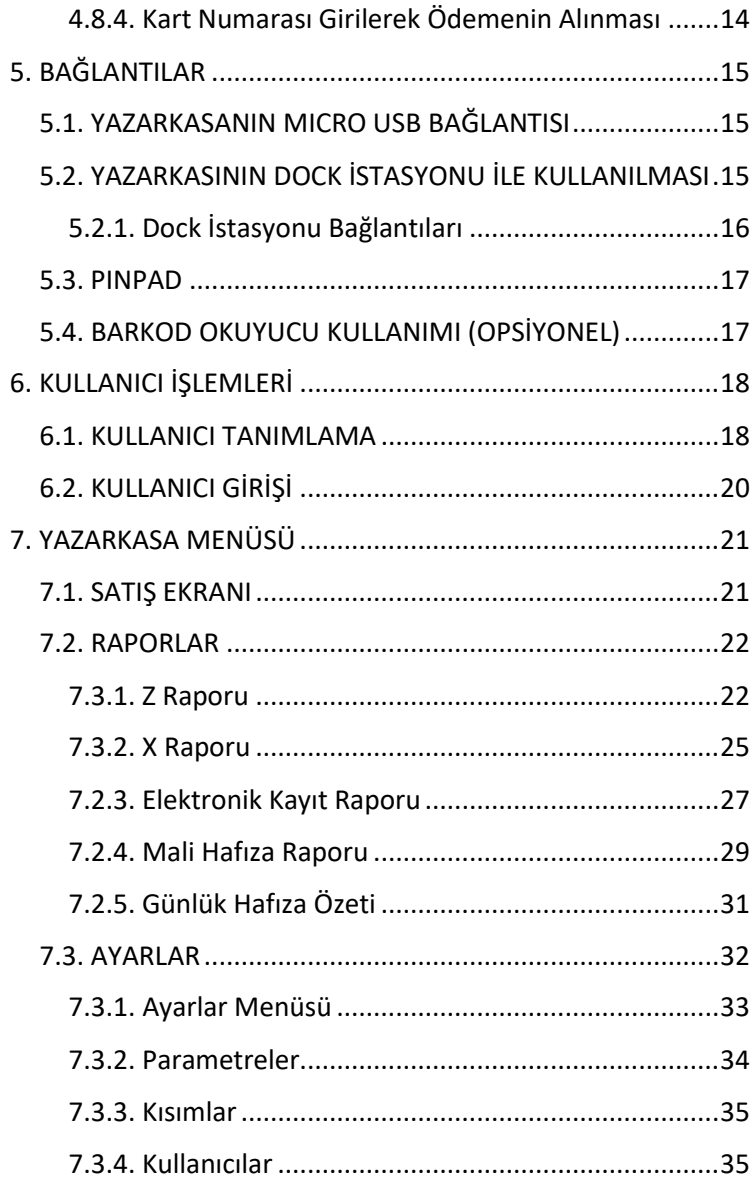

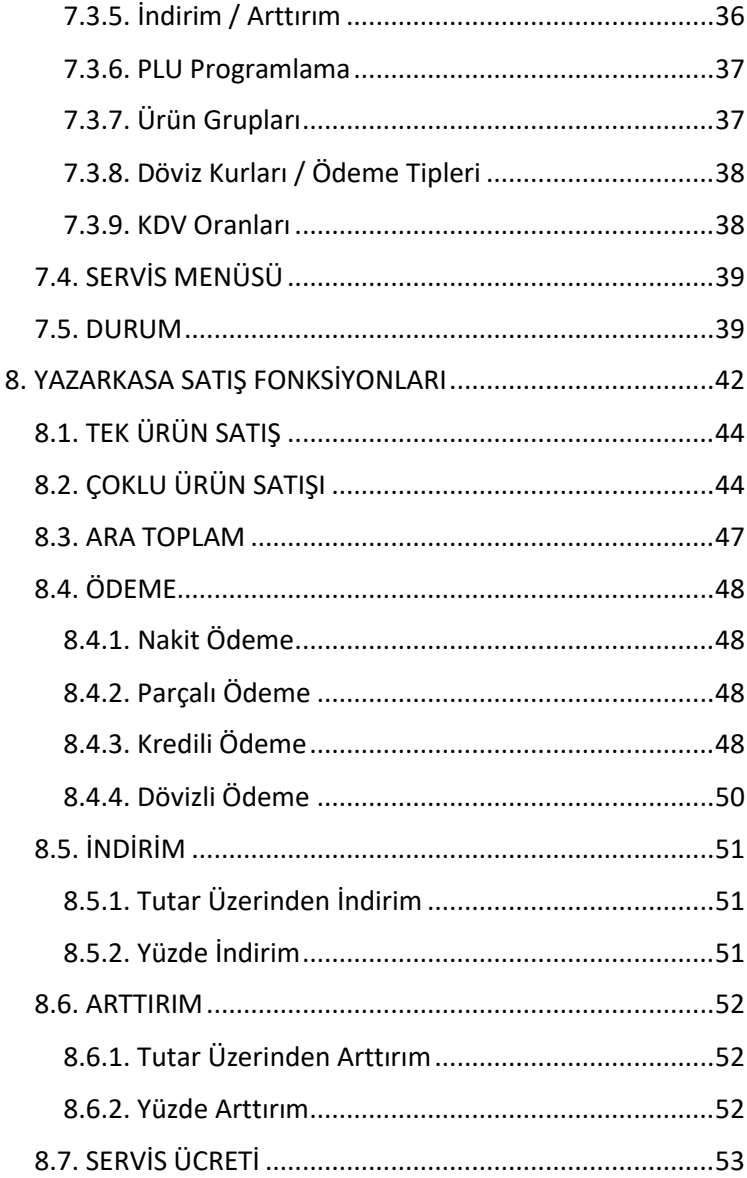

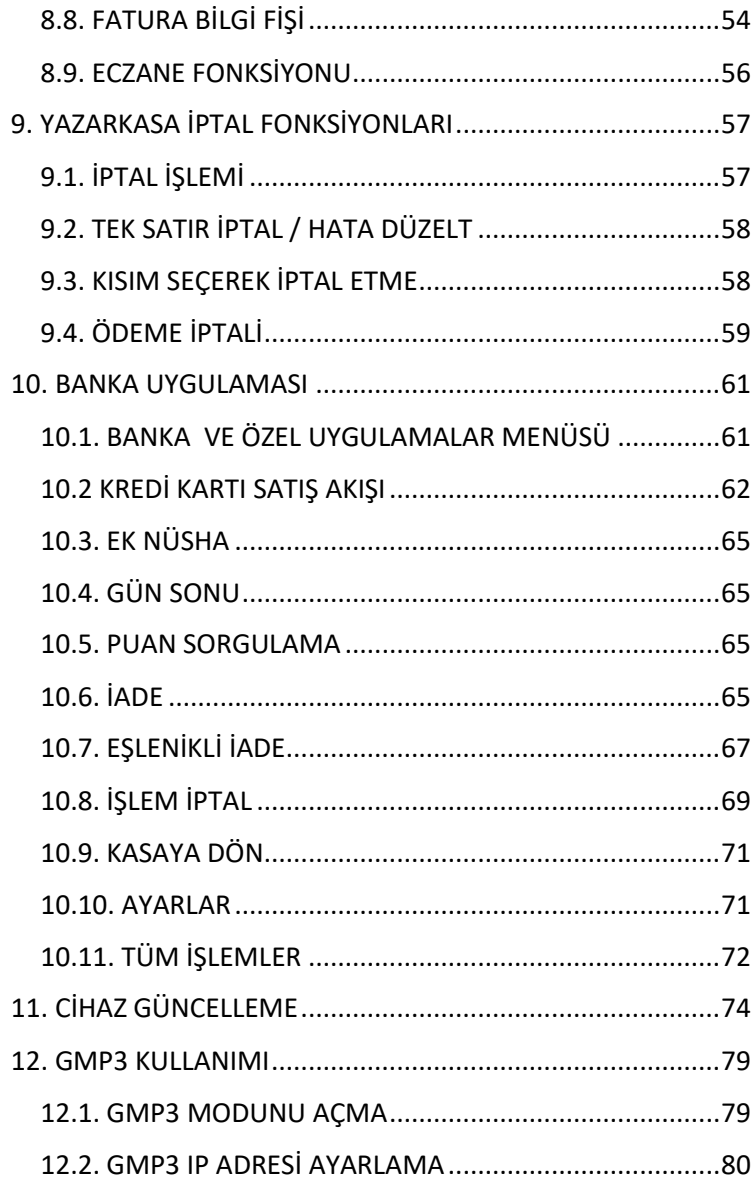

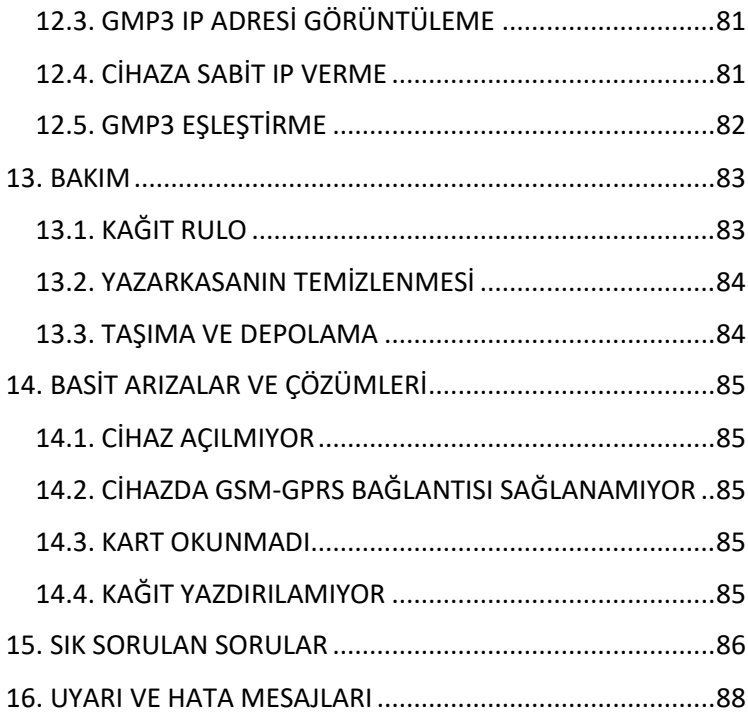

<span id="page-6-0"></span>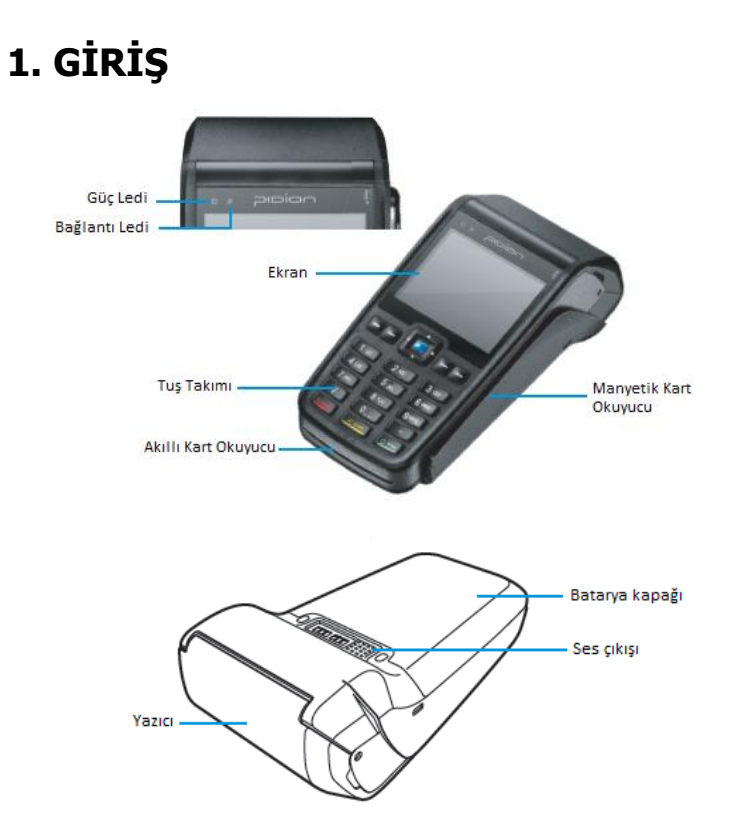

Şekil 1.1. Cihaz Bölümleri

Ürün ile ilgili garanti ve güvenlik sorunu yaşamamak için sadece kutu içinden çıkan güç kaynağını kullanınız. Gerekli durumlarda ürünü bakım ve onarım için sadece yetkili kişi ve servislere teslim ediniz.

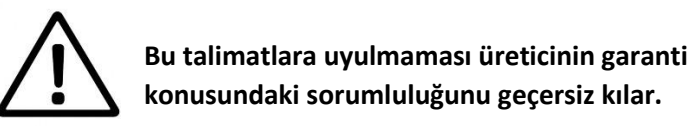

# <span id="page-7-0"></span>**2. PAKETİN AÇILMASI**

Aşağıda belirtilen ürünler, MT360E paketinin içinde bulunmaktadır.

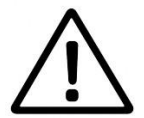

**MT360E Yeni Nesil Yazarkasa cihazını, yetkili servis personeli gelmeden açmayınız. Cihaz sevki durumunda bu paketi kullanınız.**

- a. Pidion MT360E Yazarkasa
- b. Kullanım Kılavuzu
- c. Adaptör
- d. Ruhsatname
- e. Garanti Belgesi

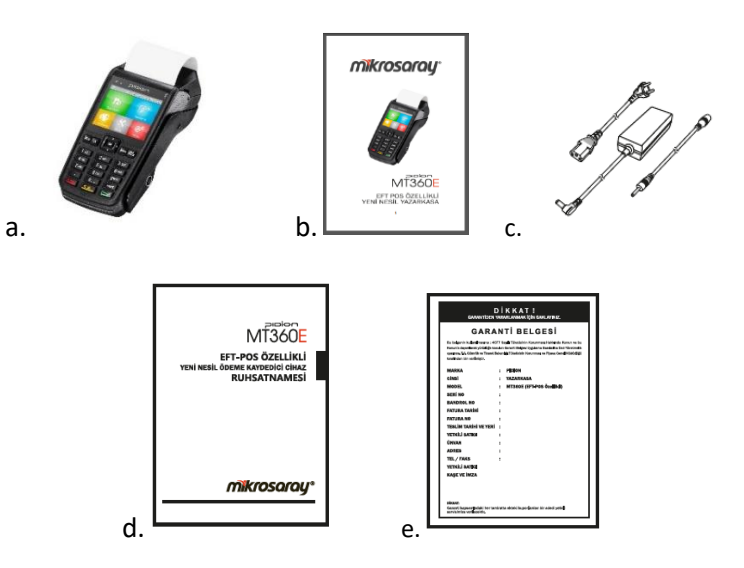

Şekil 2.1. MT360E Paketinin İçerisinde Bulunanlar

# <span id="page-8-0"></span>**3. TEKNİK ÖZELLİKLER VE UYARILAR 3.1. TEKNİK ÖZELLİKLER**

<span id="page-8-1"></span>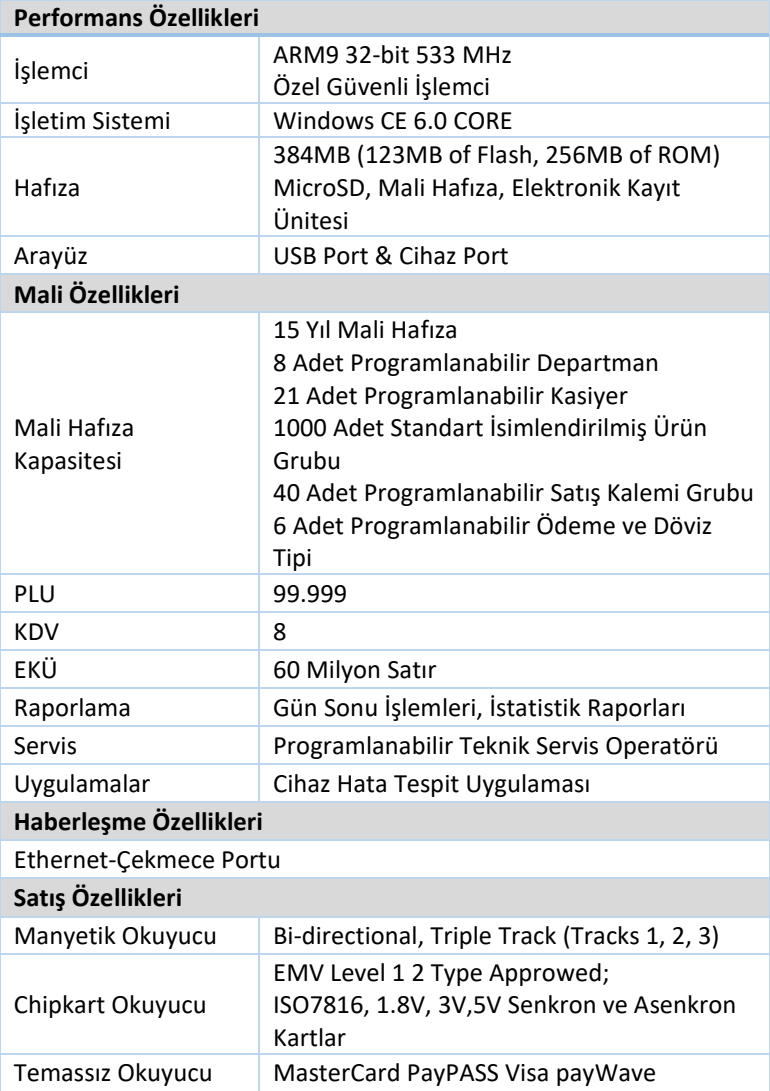

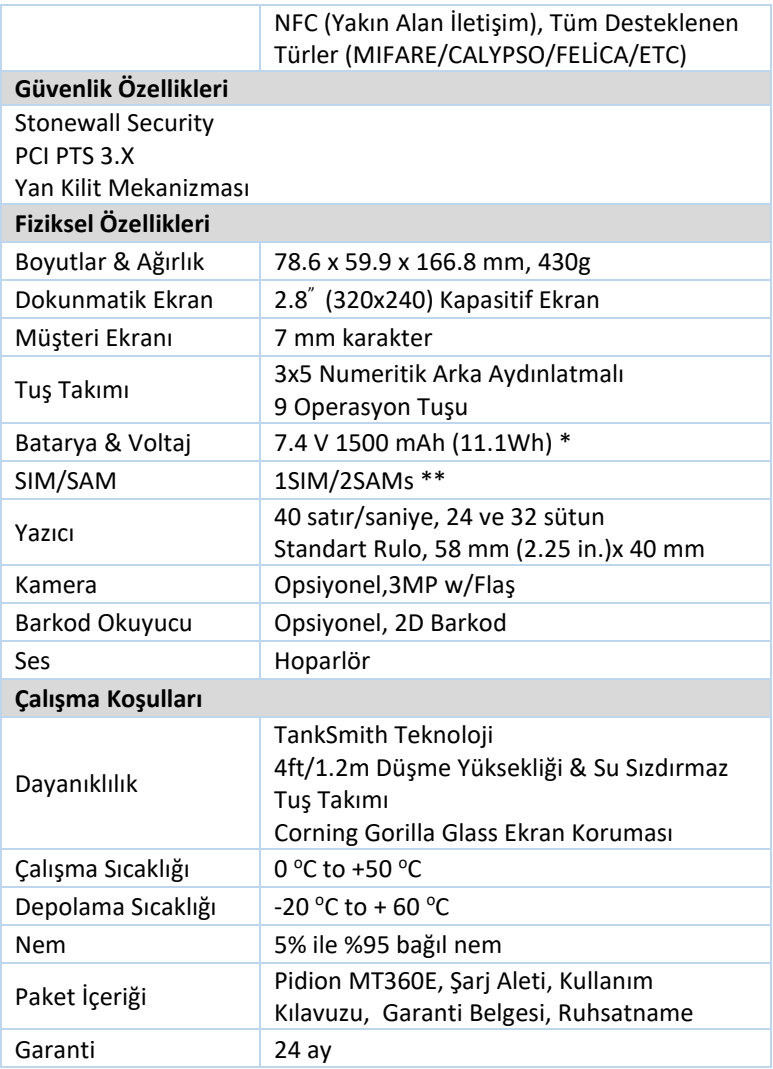

\* Batarya, sabit kullanımlı cihazlarda opsiyoneldir.

\*\* Sabit kullanımlı cihazlarda 1 adet SAM kart girişi bulunmaktadır.

# <span id="page-10-0"></span>**3.2. GÜVENLİK**

#### **Açma/Kapama**

Cihaz, seyyar kullanım için tasarlandığından, sadece kullanım gerektiği zamanlarda açılması batarya kullanımından tasarruf sağlar. Yazarkasa kapalıyken yeşil nakit tuşuna basılarak açılır. Kırmızı (İptal) tuşuna 3 saniye basılı tutulursa cihaz 'BEKLEME' moduna geçer. **Cihazı tamamen kapatmak için bataryanın çıkarılıp yeniden takılması gerekir.**

#### **Elektrik Bağlantısı**

Adaptör, MT360E ödeme kaydedici cihazında kullanılmak üzere MİKROSARAY tarafından özel olarak tasarlanmıştır. Başka bir adaptör kullanmayınız.

## **SIM ve MicroSD Hafıza Kart Koruyucu Kapağı**

Yazarkasanın altında bulunmaktadır. SIM ve Hafıza kartlarının kaybolmaması ve yazarkasanın alt iç kısmının hasar görmemesi için kullanım sırasında açılmamalıdır.

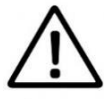

**SIM Kart, Gelir İdaresine veri göndermek için özel tanımlanmıştır. Başka amaç için kullanmayınız.**

# <span id="page-10-1"></span>**3.3. YAZARKASA GÜVENLİĞİ**

Cihazın kutusu açıldıktan sonra ekranında hata olup olmadığı kontrol edilmelidir. Hata mesajı olması durumunda teknik servisten yardım alınması gerekmektedir.

# <span id="page-10-2"></span>**3.4. TSE STANDARDI**

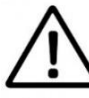

**Bu ürün, TS EN 55022 standartlarına göre, A sınıfı üründür. Ev ve benzeri ortamlarda bu ürün, kullanıcının uygun önlemler alınmasını gerektirecek radyo girişimine neden olabilir.**

# <span id="page-11-0"></span>**4. KURULUM VE GÜNLÜK KULLANIM 4.1. ÇALIŞMA VE DEPOLAMA ŞARTLARI**

<span id="page-11-1"></span>Çalışma değerleri:

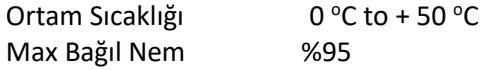

Depolama Şartları:

Depolama Sıcaklığı -20 °C to +60 °C Max Bağıl Nem %60

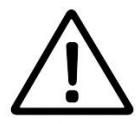

**Yazarkasayı nemli ortamlarda ve güneş altında uzun süre bırakmayınız.**

# <span id="page-11-2"></span>**4.2. YAZARKASA SIM KARTININ TAKILMASI**

SIM kart soketine erişmek için, öncelikle terminalin arkasında bulunan SIM bölmesinin kapağı çıkarılmalıdır. Şekil 4.1.'de gösterilen tırnaklar aşağı doğru çekilerek kapak açılır ve SIM kart yuvaya yerleştirilir.

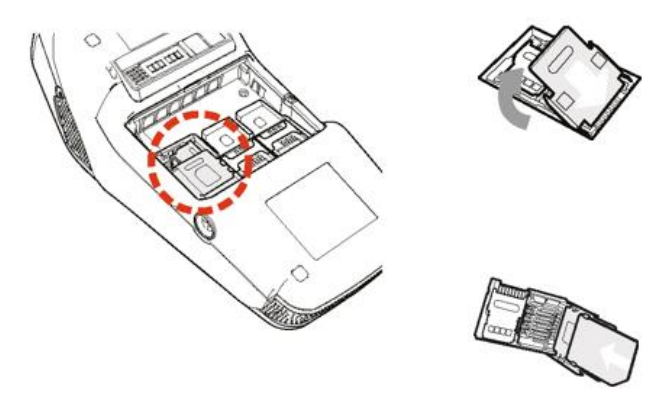

Şekil 4.1. Yazarkasa SIM Kartının Takılması

## <span id="page-12-0"></span>**4.3. YAZARKASA MICRO SD HAFIZA KARTININ TAKILMASI**

MicroSD hafıza kart soketine erişmek için, öncelikle terminalin arkasında bulunan kapak çıkarılmalıdır. Şekil 4.2.'de görülen tırnaklar aşağı doğru çekilerek kapak açılır. Daire içerisinde belirtilen SIM kart yuvasının altında MicroSD kart yuvası bulunmaktadır. MicroSD hafıza kartı, Şekil 4.2.'de gösterildiği gibi MicroSD kart yuvasına takılır.

Öncelikle MicroSD yuvası, daha sonra SIM kart yuvası kapatılır. MicroSD hafıza kartını çıkarmak için ise MicroSD yuvasına parmak yardımı ile hafifçe basılır.

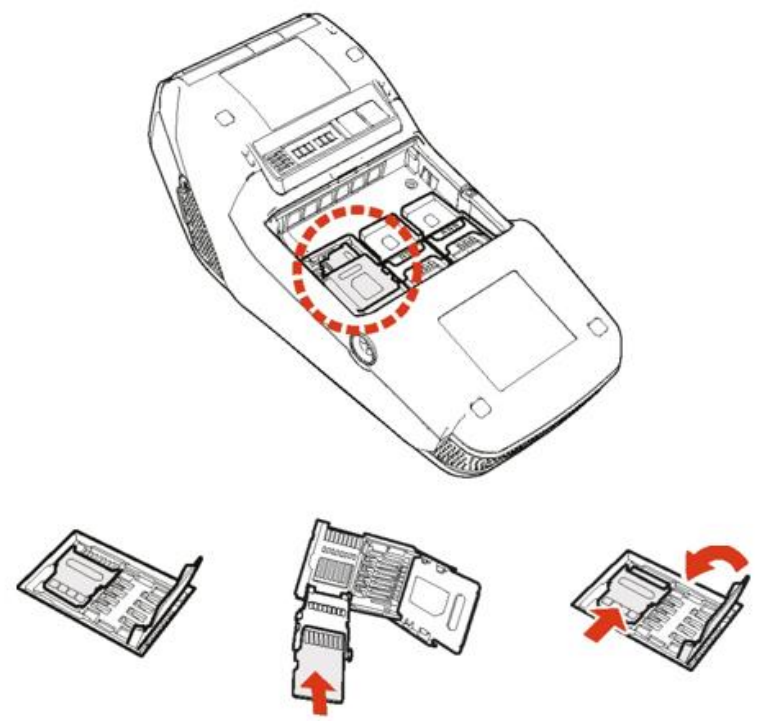

Şekil 4.2. Micro SD Kartın Takılması

## <span id="page-13-0"></span>**4.4. YAZARKASA BATARYASININ TAKILMASI**

Sadece cihazla birlikte paket içinde gelen bataryayı kullanınız.

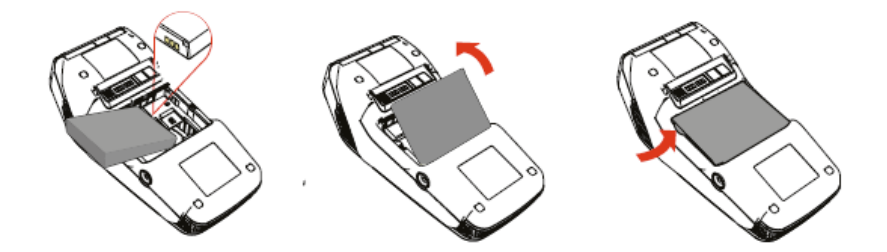

Şekil 4.3. Bataryanın Takılması

## <span id="page-13-1"></span>**4.5. YAZARKASA BATARYASININ ŞARJ EDİLMESİ**

Yazarkasa, dock istasyonu üzerine konularak ya da cihazın yan tarafında bulunan şarj girişi kullanılarak şarj işlemi yapılır.

#### <span id="page-13-2"></span>**4.5.1. Yazarkasa Bataryası Ne Zaman Şarj Edilmelidir?**

Günlük kullanımlarda pil değeri ekranda gösterilmektedir ve pil seviyesi %10'un altına inmeden şari işlemi yapılmalıdır. Pil seviyesi kritik seviyeye düştüğünde ekranda uyarı çıkacaktır.

#### <span id="page-13-3"></span>**4.5.2. Yazarkasa Bataryası Nasıl Şarj Edilmelidir?**

Dock istasyonu üzerinde ya da cihazın yan tarafında bulunan şarj girişi kullanılarak şarj işlemi yapılmalıdır.

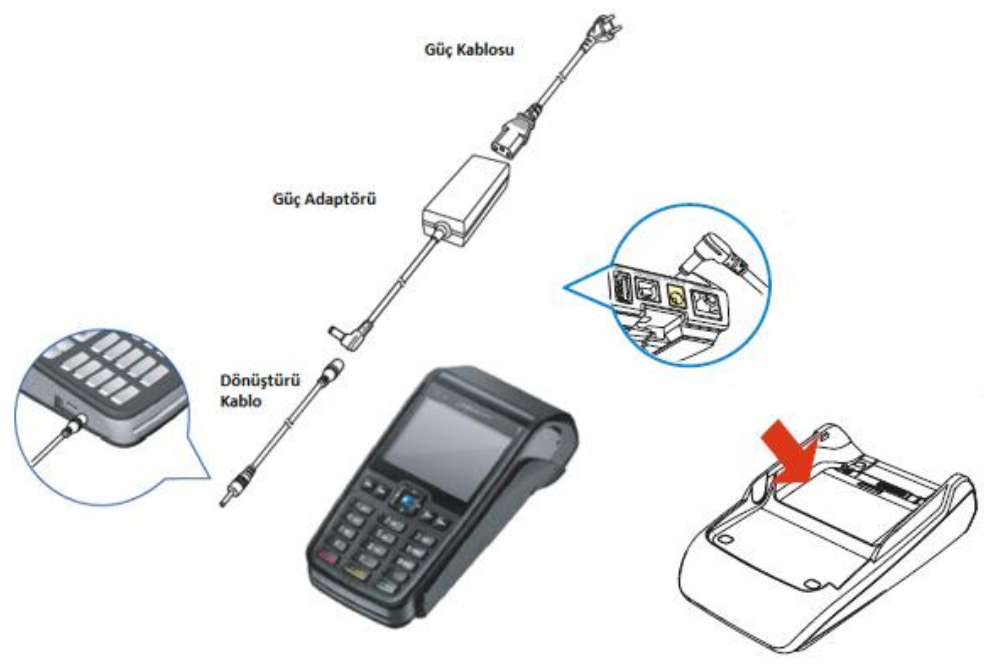

Şekil 4.4. Yazarkasa Bataryasının Şarj Edilmesi

## <span id="page-15-0"></span>**4.6. YAZARKASAYA KAĞIT TAKILMASI**

a. Yazıcı ünitesi üzerindeki kapak yukarı doğru hafifçe çekilerek kağıt bölümü açılır.

b. Şekil 4.5.'te gösterildiği gibi kağıt rulo yuvaya yerleştirilir.

c. Kağıt yuvaya yerleştirildikten sonra bir miktar kağıt çekilerek dışarı çıkması sağlanır.

d. Rulo koruyucu kapak kapatılır.

e. Kağıt ilerletme tuşuna (Şekil 4.6.) basılarak, kağıdın dışarı doğru itildiği kontrol edilir.

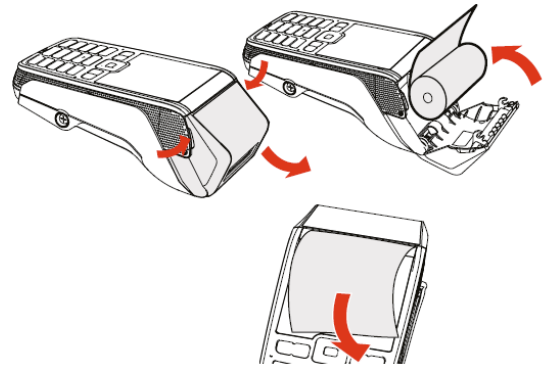

Şekil 4.5. Yazarkasaya Kağıt Takılması

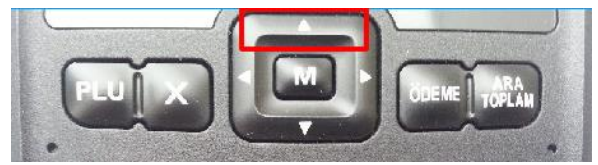

Şekil 4.6. Kağıt İlerletme Tuşu

\* Kağıt rulosunun doğru yerleştirildiğinden ve yazıcı kapağının tam kapandığından emin olunmalıdır. Aksi takdirde yazıcı verimli çalışmayacaktır.

\*\* Sadece termal yazıcılar için üretilen yazarkasa ile uyumlu rulo kağıt kullanılmalıdır.

## <span id="page-16-0"></span>**4.7. TUŞ TAKIMI FONKSİYONLARI**

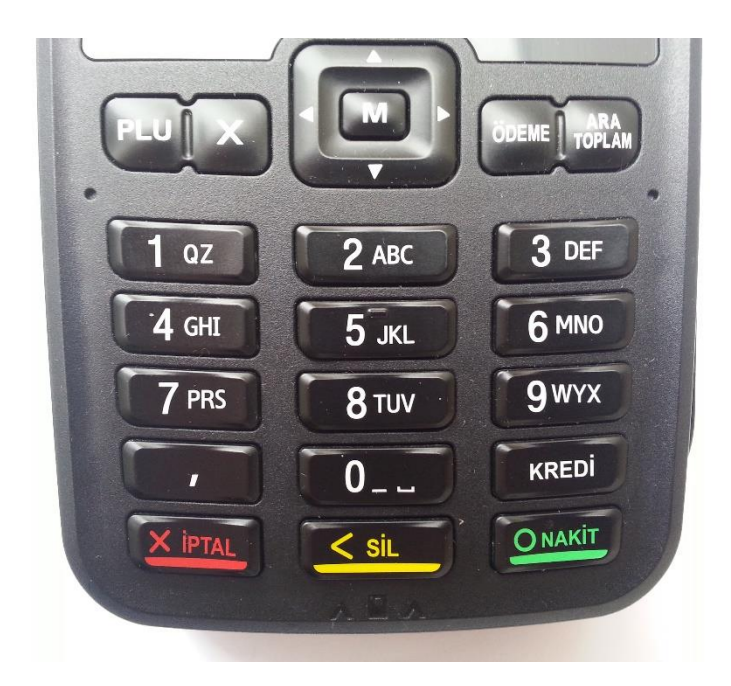

Şekil 4.7. Yazarkasa Tuş Takımı

1) **PLU**, programlanan ürünlerin satışının, barkod ya da ürün numarası girilerek yapılmasında kullanılır.

2) **X**, çoklu satış sırasında kullanılır.

3) **Yön tuşları**, satırlar arasında gezinme amaçlı kullanılır.

4) **M**, Ana menüye dönmek için kullanılır.

5) **ÖDEME**, döviz veya yemek fişiyle ödeme yapılmak istendiğinde kullanılır.

6) **ARA TOPLAM**, satışı yapılan ürünlerin, ara toplamının alınmasını sağlar.

7) **İPTAL**, satış esnasında hatalı girilen satış kalemini, son ödemeyi, tüm ödemeleri ya da tüm işlemi iptal etmek amacıyla kullanılır.

Ana menüye dönmek amacıyla kullanılır.

 Cihazın uyku moduna alınması amacıyla kullanılır. Uyku modu için İPTAL tuşuna 3 saniye süreyle basılı tutulur.

8) **SİL**, girilen numerik ve alfa numerik girişleri silmeyi sağlar.

9) **KREDİ**, kredi kartı ile ödeme yapılmak istendiğinde kullanılır.

Banka uygulamasına girişi sağlar.

# <span id="page-18-0"></span>**4.8. KREDİ KARTI KULLANMA**

Cihazda akıllı, manyetik ve temassız olmak üzere üç şekilde kart okuma mekanizması vardır. Ayrıca kredi kartı satış ekranına kartın üzerindeki ilgili alanları elle girilerek de ödeme alınabilir.

#### <span id="page-18-1"></span>**4.8.1. Akıllı Kart Okuma**

Akıllı kartlar, yandaki resimde gösterildiği gibi çipi üstte kalacak şekilde terminalin içine yerleştirilir.

#### <span id="page-18-2"></span>**4.8.2. Manyetik Kart Okuma**

Kart, yandaki şekilde gösterildiği gibi kart okuyucudan geçirilir.

#### <span id="page-18-3"></span>**4.8.3. Temassız Kart Okuma (Contactless)**

Temassız bir kart ile işlem başlatmak için, kart terminalin 1 cm üzerinde kalacak şekilde tutulur.

Ürünler girildikten sonra kredi ödeme türünün seçilmesi için kredi tuşuna basılır. Ekrana gelen banka uygulaması ekranında SATIŞ butonuna basılır ve temassız özelliği olan kart ekrana yaklaştırılıp ödemenin alındığı görülür.<br>Sekil 4.8. Kart Okutma Yöntemleri

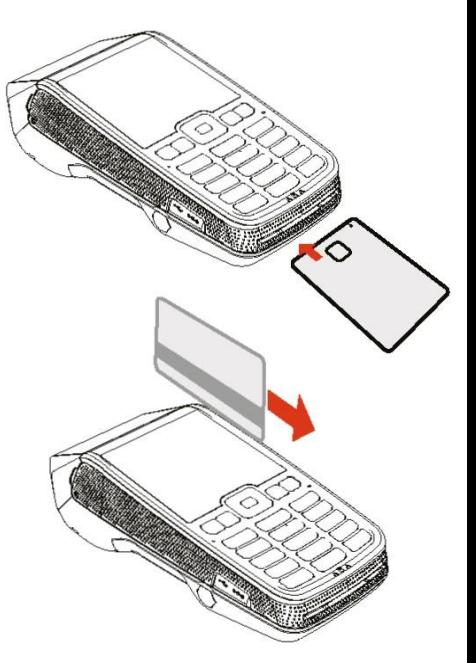

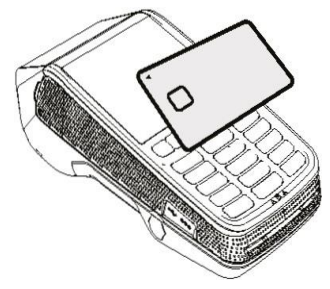

## <span id="page-19-0"></span>**4.8.4. Kart Numarası Girilerek Ödemenin Alınması**

Ürünler girildikten sonra kredi ödeme türünün seçilmesi için kredi tuşuna basılır.

Ekrana gelen banka uygulaması ekranında SATIŞ butonuna basılır**.**

Ekranda; 'Kartı gösteriniz' uyarısı belirdikten sonra sırasıyla;

- $16$  haneli kart numarası girilir ve NAKİT tuşuna basılır.
- $\checkmark$  Kartın son kullanma tarihi girilir ve NAKİT tuşuna basılır.

(Son kullanma tarihi Temmuz 2020 olan kart için 0720 şeklinde girilmelidir. )

 $\checkmark$  Güvenlik Kodu ekranına kartın arkasındaki son üç rakam girilir ve NAKİT tuşuna basılır.

# <span id="page-20-0"></span>**5. BAĞLANTILAR 5.1. YAZARKASANIN MICRO USB BAĞLANTISI**

<span id="page-20-1"></span>Micro USB portu sadece veri transferi içindir. Şarj amaçlı kullanılmamalıdır.

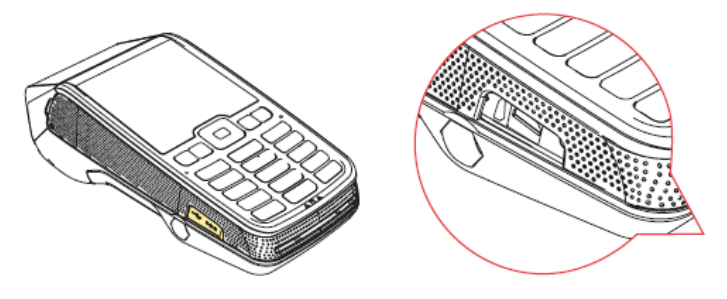

Şekil 5.1. Yazarkasanın Micro USB Portu

# <span id="page-20-2"></span>**5.2. YAZARKASININ DOCK İSTASYONU İLE KULLANILMASI**

Yazarkasa dock istasyonuna yerleştirilerek hem şarj edilebilir hem de dock istasyonu üzerinde bulunan haberleşme kanallarının kullanımısağlanabilir.

Dock istasyonunun bağlantıları, dock istasyonunun altında ve arkasında bulunmaktadır.

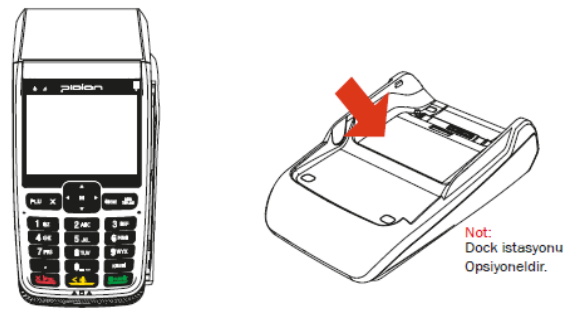

Şekil 5.2. Cihazın Dock İstasyonu ile Kullanılması

## <span id="page-21-0"></span>**5.2.1. Dock İstasyonu Bağlantıları**

Cihazın çevre birimler ile haberleşmesini sağlayan istasyondur.

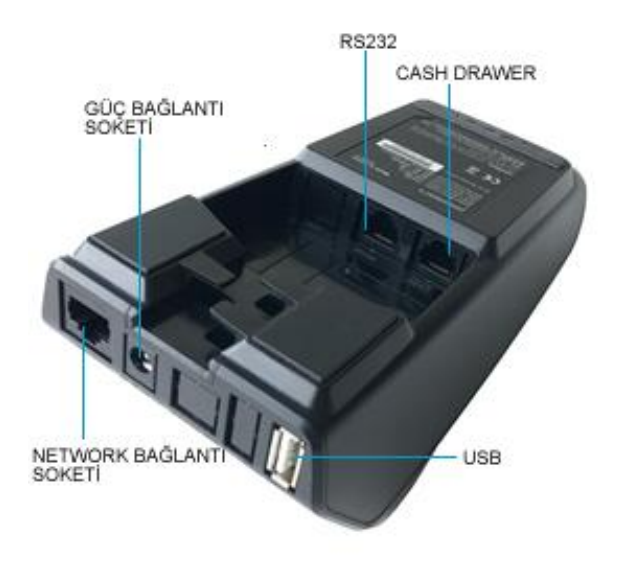

Şekil 5.3. Dock İstasyonunun Bağlantıları

1-USB Bağlantı Portu

2-Güç Bağlantı Soketi: Cihazın adaptör üzerinden hem pil doldurup hem de enerji almasını sağlar.

3-Network Bağlantı Soketi: Ethernet kablosu ile cihazın internete çıkmasını sağlar.

4-RS323: Cihazın iletişim kurulması istenen diğer cihazlarla (yazıcı, pinpad vb.) bağlantısının sağlandığı kısımdır.

5-Cash Drawer: Para çekmecesinin bağlandığı kısımdır.

# <span id="page-22-0"></span>**5.3. PINPAD**

Pinpad, kartlı işlemlerde, kart sahibinin işlemi onaylamak amacıyla PIN girişini yapması için tasarlanmış mini bir klavyedir.

Dock istasyonunun altında bulunan RS232 portuna bağlanmaktadır.

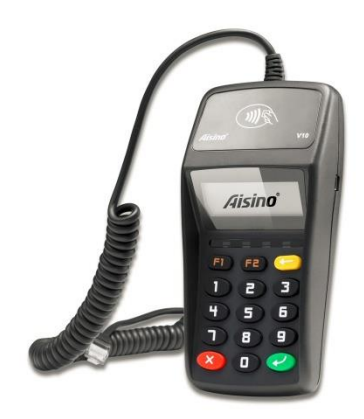

Şekil 5.8. Pinpad

# <span id="page-22-1"></span>**5.4. BARKOD OKUYUCU KULLANIMI (OPSİYONEL)**

Barkod okuyucu, dock istasyonu ile birlikte çalışır. Opsiyonel olmakla birlikte, ürün tanımları Ayarlar menüsünden yapılabilir.

# <span id="page-23-0"></span>**6. KULLANICI İŞLEMLERİ**

Hangi konumda olunursa olunsun, kullanıcı seçimi yapılmamışsa yazarkasada işlem yapılamaz. Yazarkasa ilk açıldığında ve her Z Raporundan sonra kullanıcı seçimi yapılmalıdır. Kullanıcı girişi Şekil 6.1.' deki ekrandan yapılır.

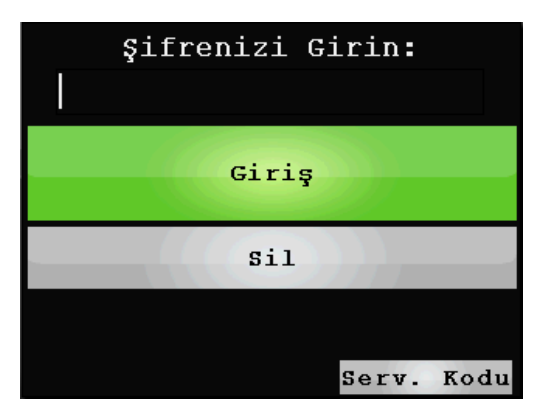

Şekil 6.1. Kullanıcı Giriş Ekranı

## <span id="page-23-1"></span>**6.1. KULLANICI TANIMLAMA**

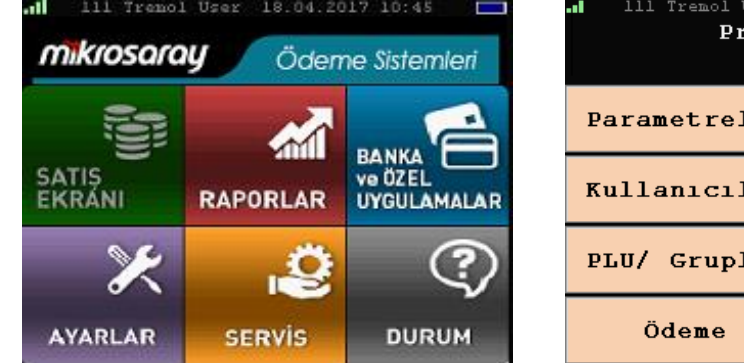

Sekil 6.2 Ana Ekran

| . .<br>Programlama |                              |  |
|--------------------|------------------------------|--|
| Parametreler       | GMP3                         |  |
| Kullanicilar       | İndirim<br>Arttirim          |  |
| PLU/ Gruplar       | Kisimlar ve<br>Ürün grupları |  |
| Ödeme              | Müşteri Bilg.<br>Yükle       |  |

Şekil 6.3. Ayarlar Menüsü

Yönetici tarafından cihaz açıldıktan sonra karşılaşılan ekrandan önce Şekil 6.2.'deki 'Ayarlar' seçeneği tıklanır. Daha sonra 'Kullanıcılar' bölümüne girilir. Buradan var olan kullanıcı isimleri değiştirilerek tanımları yapılır. Kullanıcılara yetki tanımı ve şifre tanımı da buradan yapılır.

Kullanıcılar seçeneğinin tıklanmasının ardından karşımıza

Şekil 6.4.'teki ekran çıkar.

| Kullanıcı Ayarları |                 |  |
|--------------------|-----------------|--|
| Kimlik             | 1               |  |
| İsim               | Yönetici        |  |
| Parola             | 3111111         |  |
| Rolü               | Program Satiş R |  |
|                    |                 |  |
|                    |                 |  |
|                    |                 |  |
| ≺≺                 | Kaydet<br>≻≻    |  |

Şekil 6.4. Operatör Program

Bu ekranda ilgili yerler doldurulur. İleri (>>) seçeneğine basılarak diğer kullanıcıların tanımlanması için aynı ekran gelir.

Bu işlemi yaparken ekran klavyesinden faydalanmak için ' NAKİT' tuşuna basılır. İsim ve kullanıcı şifreleri belirlendikten sonra 'Kaydet' seçeneğine basılır ve bilgiler kaydedilir.

# <span id="page-25-0"></span>**6.2. KULLANICI GİRİŞİ**

Cihaz açıldığında karşımıza çıkan ekrana (Şekil 6.1.), daha önce belirlenmiş kullanıcı şifresi ile giriş yapılır. Ekranın sol üst köşesinde küçük harflerle kullanıcı adı belirir ve yapılan tüm fiş işlemlerinin kasiyer kısmında bu isim görünür. Sisteme 3 tip kullanıcı giriş yapabilir. Bunlar:

- $\checkmark$  Kasiyer
- Yönetici
- $\checkmark$  Teknik Servis

# <span id="page-26-0"></span>**7. YAZARKASA MENÜSÜ**

Kullanıcının satış işlemlerini gerçekleştirmesi için daha önceden belirlenmiş "Kullanıcı Şifresi"ni açılış ekranına (Şekil 6.1.) girmesi gerekir. Kullanıcı şifresi girildikten sonra Şekil 7.1.'de görünen Ana Menü ekranı gelir.

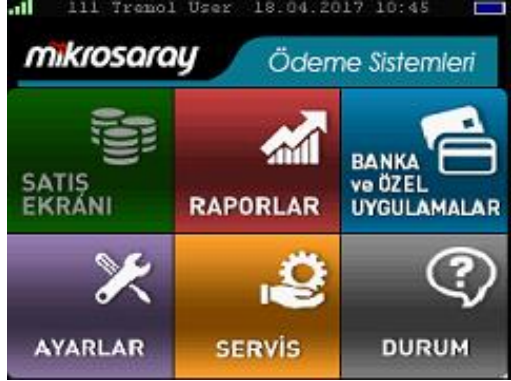

Şekil 7.1. Ana Ekran

# <span id="page-26-1"></span>**7.1. SATIŞ EKRANI**

Tüm satış işlemlerinin yapıldığı ekrandır (Şekil 7.2.).

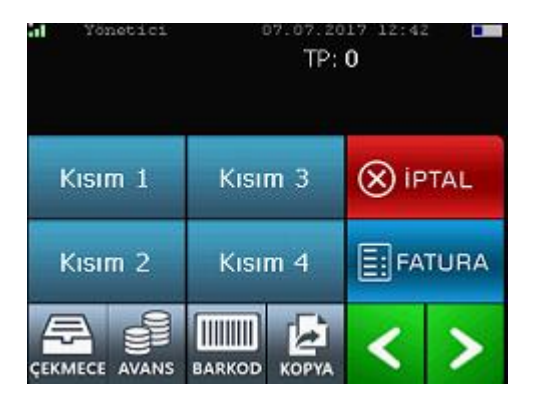

Şekil 7.2. Satış Ekranı

# <span id="page-27-0"></span>**7.2. RAPORLAR**

Yazarkasa raporlarına, ana menüdeki "Raporlar'' butonuna basılarak ulaşılır. Tüm mali ve mali olmayan raporlar bu menüde yer alır (Şekil 7.3.).

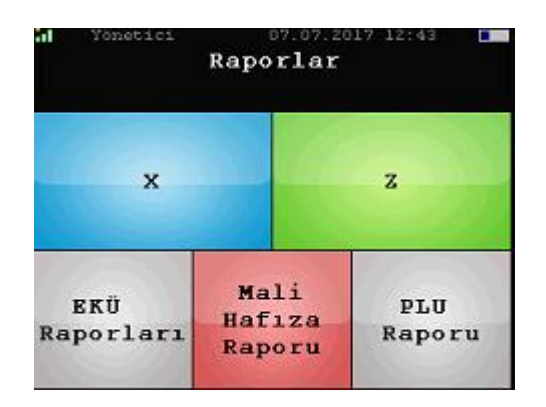

Şekil 7.3. Raporlar Ekranı

#### <span id="page-27-1"></span>**7.3.1. Z Raporu**

Toplam satış bilgilerini ve KDV toplamlarını detaylı gösteren mali özelliği olan raporlardır.

Z raporu alındığında yazarkasa içindeki tüm günlük satış bilgileri ve toplamları sıfırlanır. Rapordaki satış ve KDV toplamları mali hafızaya yazılır. Cihaz 10 günlük Z Raporu bilgisini günlük hafızada tutar.

Cihazın kurulum aşamasında yetkili tarafından belirlenen saatte ekrana 'Z Raporunu alınız!' uyarısı düşer. Bu zaman Otomatik Z Raporu Zamanı olarak adlandırılır ve Z Raporu alınmadan herhangi bir işlem yapılamaz.

Cihaz kapalı kaldığı her gün için, tarih aralığı belirterek toplu Z raporu alır. Z raporu alınmadan herhangi bir işlem yapılmasına izin verilmez.

Z raporunun kendi içinde alt menüleri vardır. Z Raporu gün içinde bir kez alınabileceğinden hangi tip Z Raporu isteniyorsa ona tıklanmalıdır. Ürün Grubu Bazlı Z Raporu, Z Raporunun ürün gruplarına göre detaylandırılmış halidir.

Z Raporunun alınacağı ekran, Şekil 7.4.' te, Z Raporu örneği ise Şekil 7.5.' teki gibidir.

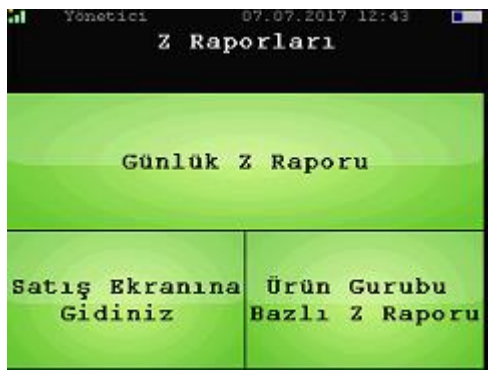

Şekil 7.4. Z Raporu Ekranı

| mikrosaray                                                                          |                                                         |                        |
|-------------------------------------------------------------------------------------|---------------------------------------------------------|------------------------|
|                                                                                     | KASA AVANS                                              | $*20.00$               |
| Mikrosaray Mikrobilgisayar                                                          | KASA ÇIKIŞ                                              | $*30.00$<br>$*248.00$  |
| Pazarlama ve Ticaret A.S.                                                           | KASA NAKİT<br>TL NAKİT                                  |                        |
| Eski Büyükdere Cad.                                                                 |                                                         | $*237.50$              |
| Silahtaroğlu Sok. No: 11 Kat: 5                                                     | TL DÖVİZ NAKİT *10.50                                   |                        |
| Kağıthane - İSTANBUL                                                                | .                                                       |                        |
| Tel: 0212 403 65 65                                                                 | İNDİRİM TOP                                             | $*7.00$                |
| V.D.: İstanbul                                                                      | ADETİ<br>ADEII 2<br>ARTIRIM TOP *15.00                  | - 2                    |
|                                                                                     |                                                         |                        |
| TARİH:11-07-2017 FİŞ No: 0041                                                       | ADETÍ<br>$^{2}$ +10.00                                  |                        |
| SAAT: 12:05:16                                                                      | İPTAL TOP                                               |                        |
|                                                                                     | ADETT                                                   | $\mathbf{1}$           |
| .                                                                                   | HATA DÜZELT TOP *15.00                                  |                        |
| * 2-RAPORU<br>* * * * * * * * * * * * * *                                           | ADETÍ                                                   | $\mathbf{1}$           |
|                                                                                     | SAT.FİŞİ İPTAL *10.00                                   |                        |
|                                                                                     | FİŞ İPTAL ADETİ                                         | $\sim$ $\sim$ $\sim$ 2 |
| Z RAPORU NO 2-0007                                                                  |                                                         |                        |
|                                                                                     | FATURALI SATIŞ TOPLAM *60.00                            |                        |
|                                                                                     | FATURA SAYISI<br>MUAYENE K.PAYI TOPLAMI *10.00          | - 6                    |
| KÜM. TOP<br>$*1009.86$                                                              | MUAYENE K.PAYI SAYISI                                   |                        |
| KÜM. KDV<br>$*61.05$                                                                |                                                         | $\sim$ 2               |
|                                                                                     | AVANS İŞLEM TOPLAMI *20.00<br>AVANS İŞLEM SAYISI *20.00 |                        |
| - - - - - GÜNLÜK DÖKÜM - - - - -                                                    |                                                         |                        |
| TOPLAM                                                                              | CARİ TAHSILAT TUTARI *20.00<br>CARİ TAHSILAT SAYISI     |                        |
| $*273.00$<br>TOPKDV<br>$*11.65$                                                     |                                                         |                        |
|                                                                                     |                                                         |                        |
| -- KDV ORANLARINA GÖRE DÖKÜM --                                                     |                                                         |                        |
|                                                                                     |                                                         |                        |
| %4 TOP SATIS *188.00<br>%4 KDV TOP *7.18<br>%5 TOP SATIS *70.00<br>%5 KDV TOP *3.36 | SATIŞ FİŞ ADETİ                                         | 22                     |
|                                                                                     |                                                         |                        |
| $*3.36$                                                                             | AÇMA/KAPAMA ADETİ 0                                     |                        |
|                                                                                     |                                                         |                        |
| $*1.11$                                                                             | ----- KASİYER BİLGİLERİ -----                           |                        |
| ----- ÖDEME BİLGİLERİ -----                                                         | Yönetici                                                |                        |
|                                                                                     | TOPLAM                                                  | $*273.00$              |
| TOPLAM SATIŞ<br>NAKİT *248.00<br>*125.00                                            |                                                         |                        |
| $*125.00$                                                                           |                                                         |                        |
| DÖVİZ                                                                               | KASA:                                                   | ÇEK:0000080            |
| $*2.865$                                                                            | KASİYER: Yönetici                                       |                        |
|                                                                                     |                                                         |                        |
| TL Karşılığı<br>$*10.00$                                                            | Z No: 0007 EKU No: 0001<br>µF sc 0000000253             |                        |

Şekil 7.5. Z Raporu

**Z Raporu Kopyası:** 'RAPORLAR' menüsünden 'EKÜ Raporları' butonuna ve ardından 'Z Raporu Kopya' butonuna basılır. Kopyası alınmak istenen Z raporu numarası girildikten sonra OK butonuna basılarak Z raporu kopyasının yazdırılması sağlanır.

#### <span id="page-30-0"></span>**7.3.2. X Raporu**

X Raporları mali olmayan, sadece bilgi amaçlı alınan raporlardır. Gün içinde yapılan satışlar hakkında kullanıcıya bilgi vermektedir. X Raporu, Z Raporunun içerdiği bilgileri içermektedir. Bu rapor alındığında günlük satış hafızasındaki bilgiler sıfırlanmaz. X Raporunun altında 'Mali Değeri Yoktur' ibaresi bulunur (Şekil 7.6.).

| mikrosaray <sup>.</sup>                | $\begin{array}{c c}\n \text{#30.00} \\  \hline\n \text{KASA NAKIT} \\  \text{TL NAKIT} \\  \text{TL NAKIT}\n \end{array}$ |
|----------------------------------------|----------------------------------------------------------------------------------------------------|
|                                        |                                                                                                    |
| *** MALİ DEĞERİ YOKTUR ***             |                                                                                                    |
| Mikrosaray Mikrobilgisayar             | TL DÖVİZ NAKİT<br>$*10.50$                                                                                                |
| Pazarlama ve Ticaret A.Ş.              | - - - - - - - - -<br>$\frac{1}{2}$                                                                                        |
| Eski Büyükdere Cad.                    | INDIRIM TOP<br>$*7.00$                                                                                                    |
| Silahtaroğlu Sok. No: 11 Kat: 5        | ADETİ<br>2                                                                                                    |
| Kağıthane - İSTANBUL                   | ARTIRIM TOP 415.00                                                                                                    |
| Tel: 0212 403 65 65                    | ADETİ<br>- 2                                                                                                    |
| V.D.: İstanbul                         | $*$ 10.00<br>İPTAL TOP                                                                                                    |
|                                        | ADETİ<br>$\sim$ 1                                                                                                    |
| TARİH:11-07-2017 - FİŞ No: 0039        | HATA DÜZELT TOP *15.00                                                                                                    |
| SAAT: 12:04:31                         | <b>ADETT</b><br>$\sim$ 1                                                                                                  |
|                                        | SAT.FİŞİ İPTAL *10.00                                                                                                    |
| .                                      | FİŞ İPTAL ADETİ                                                                                                    |
|                                        |                                                                                                    |
| X-RAPORU<br>.                          | FATURALI SATIŞ TOPLAM *60.00                                                                                              |
|                                        | FATURA SAYISI<br>- 6                                                                                                    |
|                                        | MUAYENE K.PAYI TOPLAMI *10.00                                                                                             |
| $Z - 0007$<br>Z RAPORU NO              | MUAYENE K.PAYI SAYISI<br>$\sim$ 2                                                                                         |
|                                        |                                                                                                    |
|                                        |                                                                                                    |
| KÜM. TOP *1009.86                      | AVANS İŞLEM TOPLAMI *20.00<br>AVANS İŞLEM SAYISI *2<br>CARİ TAHSILAT TUTARI *20.00<br>ARİ TAHSILAT TUTARI *20.00          |
| KÜM. KDV<br>$*61.05$                   | CARİ TAHSILAT SAYISI<br>$\sim$ 2                                                                                          |
| $\sim$ $\sim$ $\sim$ $\sim$            |                                                                                                    |
| - - - - GÜNLÜK DÖKÜM - - - - -         | TOPLAM FİŞ ADETİ 39                                                                                                    |
| TOPLAM<br>*273.00                      |                                                                                                    |
| TOPKDV<br>$*11.65$                     | - 22                                                                                                    |
|                                        | MALİ FİŞ ADETİ<br>SATIŞ FİŞ ADETİ<br>$\sim$ 22                                                                            |
| -- KDV ORANLARINA GÖRE DÖKÜM  --       |                                                                                                    |
|                                        | AÇMA/KAPAMA ADETİ 0                                                                                                    |
|                                        |                                                                                                    |
| $*7.18$<br>$*70.00$                    | ----- KASİYER BİLGİLERİ -----                                                                                             |
| %5 TOP SATIŞ<br>%5 KDV TOP<br>$*3.36$  | Yönetici                                                                                                    |
| %5 KDV IVE<br>%8 TOP SATIS<br>$*15.00$ | $*273.00$<br>TOPLAM                                                                                                    |
| %8 KDV TOP<br>$+1.11$                  |                                                                                                    |
| ----- ÖDEME BİLGİLERİ -----            |                                                                                                    |
|                                        |                                                                                                    |
| TOPLAM SATIŞ<br>*248.00                | Z No: 0007 EKU No: 0001                                                                                                   |
| $*125.00$<br>Kredi                     | SC 0000000253                                                                                                    |
| <b>DÖVİZ</b>                           | *** MALİ DEĞERİ YOKTUR ***                                                                                                |
| $*2.86$ \$                             |                                                                                                    |
| $*10.00$<br>TL Karşılığı               |                                                                                                    |
|                                        |                                                                                                    |
|                                        |                                                                                                    |
| KASA AVANS<br>$*20.00$                 |                                                                                                    |
|                                        |                                                                                                    |

Şekil 7.6. X Raporu

#### <span id="page-32-0"></span>**7.2.3. Elektronik Kayıt Raporu**

Elektronik Kayıt Ünitesi: Cihaza ait satış fişlerinin, işletmede kalan nüshaları ve mali raporların (Z, Mali Hafıza) ikinci nüshalarının kaydedildiği birimdir.

Elektronik Kayıt Raporu'nda EKÜ durumu ve rapor bilgileri görülebilir. Daha önce basılmış fiş ve Z Raporu çıktıları alınabilir(Şekil 7.7.).

#### mikrosaray<sup>®</sup> \*\*\* MALİ DEĞERİ YOKTUR \*\*\* Mikrosaray Mikrobilgisayar Pazarlama ve Ticaret A.S. Eski Büyükdere Cad. Silahtaroğlu Sok. No: 11 Kat: 5 Kağıthane - İSTANBUL Tel: 0212 403 65 65 V.D.: İstanbul <u>. . . . . . . . . . . . . . . . .</u> TARİH: 12-07-2017 FİŞ No: 0004 SAAT: 09:48:35 . . . . . . . . . . . . . . . . . MALİ İŞLEM DIŞI . . . . . . . . . . . . . . . . . \*ELEKTRONİK KAYIT DETAY RAPORU\* EKÜ NO: 01 İLK Z RAPORU NUMARASI: 0001 TARİHİ: 10-07-2017 16:16 SON Z RAPORU NUMARASI: 0008 TARİHİ: 12-07-2017 09:45 İLK FİŞ NUMARASI: 0001/0001 TARİHİ: 10-07-2017 12:29 Z NUMARASI: 0001 SON FİŞ NUMARASI: 0009/0003 TARİHİ: 12-07-2017 09:48 Z NUMARASI: 0009 EKÜ KULLANILAN ALAN (Kapasite): 1312 KB EKÜ BOŞ ALAN: (Kapasite): 55796414 Ln KASİYER: Yönetici - - - - - - - - - - - - - - - - -MALİ İŞLEM DIŞI <u> - - - - - - - - -</u> Z No: 0009 EKU No: 0001 SC 0000000253 \*\*\* MALİ DEĞERİ YOKTUR \*\*\*

Şekil 7.7. Elektronik Kayıt Raporu

## <span id="page-34-0"></span>**7.2.4. Mali Hafıza Raporu**

Mali hafıza raporu yazdırmak için sırasıyla; *RAPORLAR/MALİ HAFIZA RAPORU* butonları tıklanır. Mali hafıza raporları; tarihe göre, Z raporu numarasına göre ve son aya göre göre günlük fiş raporu olarak yazdırılabilmektedir.

#### mikrosaray<sup>-</sup>

```
Mikrosaray Mikrobilgisayar
   Pazarlama ve Ticaret A.S.
      Eski Büvükdere Cad.
Silahtaroğlu Sok. No: 11 Kat: 5
     Kağıthane - İSTANBUL
      Tel: 0212 403 65 65
         V.D.: İstanbul
_ _ _ _ _ _ _ _ _ _ _ _ _ _ _ _
TARİH: 11-08-2017
                  FİS No: 0010
SAAT: 01:56:37
. . . . . . . . . . . . . . . .
* * * * * * * * * * * * * * * *
      MALİ HAFIZA RAPORU
* * * * * * * * * * * * * * *
KÜM. TOP
                        *6613.41KÜM. KDV
                         *702.13<u>. . . . . . . . . . . . . . . .</u>
                  EKU No:0001
7 NQ + 0.091Z RAPORU TARÍH
                    07.08.2017
                      *204.00Z RAPORU TOPLAM
Z RAPORU TOPKDV
                         *31.12TOPLAM FİS ADETİ
                              15
<u>. . . . . . . . . . . . . . . . .</u>
Z No:0092
                   EKU No:0001
Z RAPORU TARİH
                    07.08.2017
                      *80.00
Z RAPORU TOPLAM
Z RAPORU TOPKDV
                         *12.20TOPLAM FİŞ ADETİ
                             \overline{7}<u>. . . . . . . . . . . . . . . . .</u>
07-08-2017 İLE 07-08-2017 ARASI
MALİ HAFIZA DÖNEM DEĞERLERİ
TOPLAM
                         *284.00TOPKDV
                         *43.32_________________
CİHAZIN KURULUŞTAN DÖNEM
SONUNA KADAR İSTENEN
MALİ HAFIZA DÖNEM DEĞERLERİ
                        *6337.81
TOPLAM
TOPKDV
                        *661.77<u>. . . . . . . . . . . . . . . .</u>
                    CEK:0000081
KASA:
KASİYER: Yönetici
Z No: 0008
                   EKU No: 0001
      µF SC 0000000253
```
Şekil 7.8. Tarihe Göre Mali Hafıza Raporu Şekil 7.9. Z Raporu Numarasına Göre

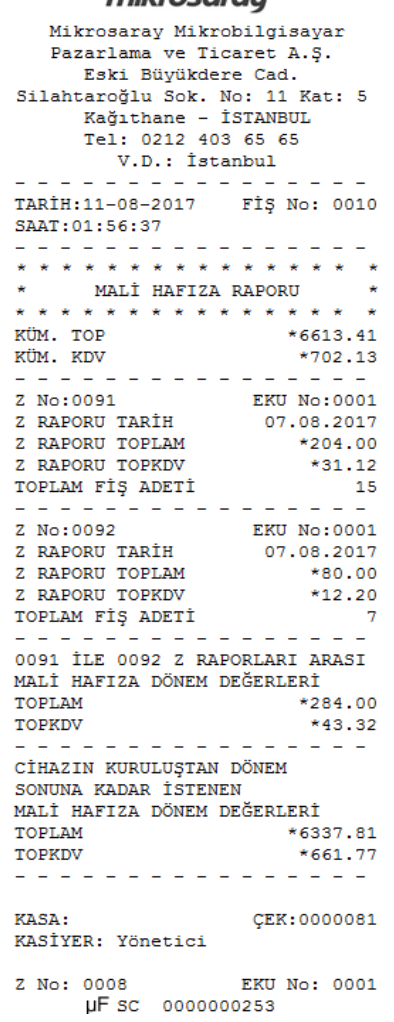

mikrosorour

Mali Hafıza Raporu
#### **7.2.5. Günlük Hafıza Özeti**

Cihazda günlük hafıza özeti almak için sırasıyla *RAPORLAR/X/Günlük Hafıza Özeti* butonları tıklanmalıdır.

```
mikrosaray<sup>-</sup>
  *** MALİ DEĞERİ YOKTUR ***
  Mikrosaray Mikrobilgisayar
  Pazarlama ve Ticaret A.S.
      Eski Büyükdere Cad.
 Silahtaroğlu Sok. No:11 Kat:5
     Kağıthane - İSTANBUL
      Tel: 0212 403 65 65
        V.D.: İstanbul
      . <u>. . . . . . . . .</u>
TARİH: 10-07-2017
                  FİŞ No: 0005
SAAT:16:40:09
    . . . . . . . . . . . . . . .
      GÜNLÜK HAFIZA ÖZETİ
      . . . . . . . . . . .
ZNo ENo FİS No TARİH
                        SAAT
0001 0001 0002 10/07/17 12:41
    *11.00 KDV: *0.49TOP:
0001 0001 0003 10/07/17 14:16
        *6.00 KDV: *0.06TOP:
0001 0001 0010 10/07/17 14:24
TOP: *20.66 KDV: *0.01
0001 0001 0011 10/07/17 14:25
TOP: *21.00 KDV:
                         *0.00Z No: 0002
                   EKU No: 0001
        SC 0000000253
   *** MALİ DEĞERİ YOKTUR ***
```
Şekil 7.10. Günlük Hafıza Özeti

### **7.3. AYARLAR**

Ayarlar menüsü Şekil 7.11.'deki gibidir. Kullanıcının da kolaylıkla değiştirebileceği parametreler, kullanıcı tanımları, ürün tanımları, kısım tanımları gibi parametrik bilgileri içerir. Kasiyer seçimleri ve ürün tanımları buradan yapılır.

| Tremol User 29.06.2017 | Programlama                  |
|------------------------|------------------------------|
| Parametreler           | GMP3                         |
| Kullanicilar           | İndirim<br>Arttirim          |
| PLU/ Gruplar           | Kisimlar ve<br>Ürün qrupları |
| Ödeme                  | Müşteri Bilg.<br>Yükle       |

Şekil 7.11.Ayarlar Menüsü

#### **7.3.1. Ayarlar Menüsü**

#### **Parametreler** Fiş Parametreleri Başlık ve Altbilgiler Fiş Limiti *Yeni Fiş Limitini Girin Fiş Limitini Göster* Detaylı Günlük Rapor *Detaylı Günlük Rapor Parametre (Aç / Kapalı)* Logo *Yazdır Açık / Kapalı Logo Parametresi (Aç / Kapalı) Logo Yükleme Yazdır* Elektronik Kayıt Fontu *Elektronik Kayıt Fontunu Ayarla Elektronik Kayıt Fontunu Göster* Tek Seferde Yazdırma Zaman Aşımı Konfigürasyon Parametreleri Peripherial Devices *Para Çekmecesi Barkod Internal Barkod Barkod Grupları External Printer* LAN *IP DHCP Gateway Subnet Mask DNS* Unattended Mode POS Numarası *Yeni POS Numarası Girin POS Numarasını Göster* Log Aç – Kapat Standby Süresi Fişleri Silik Yazdır Buton Renkleri Satış Ekranı Butonları Kısım Yapılandırma Z Raporu Parametreleri Hepsini Göster Hatırlatıcı Zamanı Hatırlatıcıyı Kapat Otomatik Z Raporu Saati Otomatik Z Raporu Kapat e Z Raporu Z Raporu – Banka Günsonu Parametreleri Yazdır TSM Görevleri TSM Görevleri İstatistikleri Gönder TSM Parametrelerini Al Müşteri Bilgisini Al Plugins

**Kullanıcılar PLU / Gruplar** PLU Programlama PLU Programlama Elle Bilgisayar IP *Bilgisayar IP Ayarla Bilgisayar IP Göster* PC' den PLU Yükleyiniz PLUları PC' ye Gönder Gruplar **Ödeme** Ödeme Tiplerini Listele Kur Bilgilerini Yazdır Ödemeler ve Döviz Kurlarını Göster Ödeme Tipi Ayarları **GMP3** GMP3 Modu PC GMP3 Modu Parametresi (Aç / Kapalı) GMP3 IP Adresi *GMP3 IP Ayarla GMP3 IP Göster* **İndirim Arttırım** Servis Ücretleri İndirim / Artırım Tüm İndirim / Artırım Yazdır Tüm Servis Ücretleri Yazdır **Kısımlar ve Ürün Grupları** Kısımlar Programlama Kısım Yazdır KDV Oranları Ürün Programlama Ürün Grubu Yazdır Ürün Gruplarını Sil **Müşteri Bilgisi Yükle**

#### **7.3.2. Parametreler**

Ayarlar içindeki Parametreler menüsü Şekil 7.12.' deki gibidir.

- $\checkmark$  Fis parametrelerinden fis üzerindeki başlık ve alt bilgiler, fiş limiti, detaylı günlük rapor, elektronik kayıt fontu, fiş üzerindeki logo ayarları yapılabilir.
- $\checkmark$  Konfigürasyon parametrelerinde para çekmecesi, barkod okuyucu, sezonluk iş durumu, cihazın otomatik kapanma durumu, cihazı 'sahipsiz' moda alma ve POS numarası ayarı yapılabilir.
- $\checkmark$  TSM parametreleri alınabilir. TSM (Trusted Service Manager-Güvenli Servis Sağlayıcı): Cihazı yönetmede, yazılım güncellemede, parametre yüklemede, kartlı ödeme işlemlerini yönetmede ve Gelir İdaresi Başkanlığı (GİB) ile iletişimde kullanılan Terminal Yönetim Sistemi'dir.
- $\checkmark$  Cihaz parametreleri yazdırılarak Terminal ID, IMEI No, Cihaz Seri No ve KDV grupları görülebilir.

| Tremol User 29.06.20           | Parametreler             |
|--------------------------------|--------------------------|
|                                | Fis Parametreleri        |
| Konfiqurasyon<br>Paramatreleri | <b>Buton</b><br>Renkleri |
| z<br>rap. param.               | Parametreleri<br>Yazdır  |
| TSM Görevleri                  | Plugins                  |

Şekil 7.12. Parametreler

### **7.3.3. Kısımlar**

KDV gruplarına göre 'KISIM' lar buradan ayarlanır. Örneği Şekil 7.13.'teki gibidir. Değerler girildikten sonra 'KAYDET' tıklanır ve ileri (>>) tuşu ile diğer KISIM'ın ayarına geçilir. Eğer ürünün fiyatı sabitse miktar girilir; değilse 0 girilir.

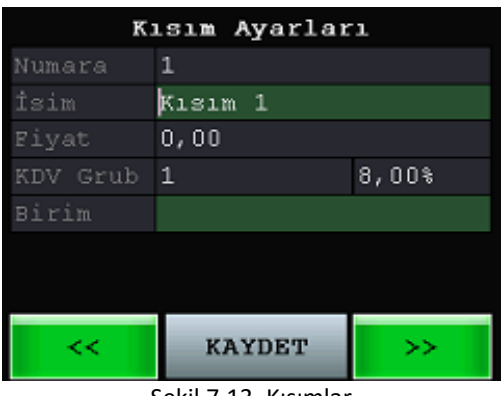

Şekil 7.13. Kısımlar

### **7.3.4. Kullanıcılar**

6.1. Kullanıcı Tanımlama başlığı altında ayrıntılı olarak anlatılmıştır.

### **7.3.5. İndirim / Arttırım**

Servis ücretleri, indirim/artırım oranları ayarlanabilir ve bu bilgiler yazdırılabilir. İndirim / Arttırım menüsü Şekil 7.14.'teki gibidir.

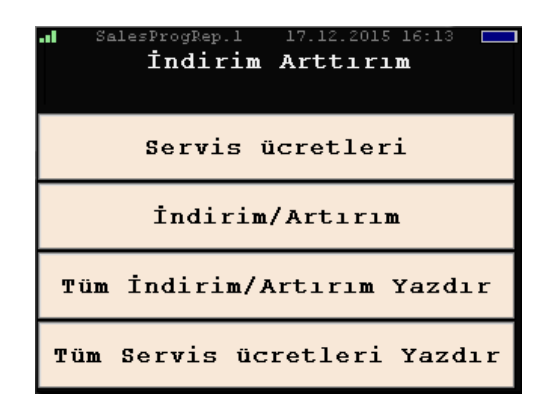

Şekil 7.14. İndirim / Arttırım Menüsü

**Servis Ücreti:** 'KISIMLAR'da belirlenen fiyatlar üzerine servis bedeli olarak yapılacak artırımın miktarının veya oranının belirlendiği yerdir. Satış ekranında 'Servis Ücretleri'ne tıklanır. Tercihe göre yüzde veya miktar olarak servis ücreti belirlenir.

**İndirim / Arttırım:** 'KISIMLAR'da belirlenen fiyatlar üzerine yapılmak istenen indirim veya arttırımların oranının ya da tutarının belirlendiği yerdir.

### **7.3.6. PLU Programlama**

PLU ile satış yapılabilmesi için öncesinde ürünün tanımlanması gerekmektedir. PLU Programlama ekranı Şekil 7.15.'teki gibidir. Bilgiler girildikten sonra 'Kaydet' tıklanır bilgiler kaydedilir ve ileri (>>) tuşuyla bir sonraki ürüne geçilir. 9999 adet ürün tanımlanabilir.

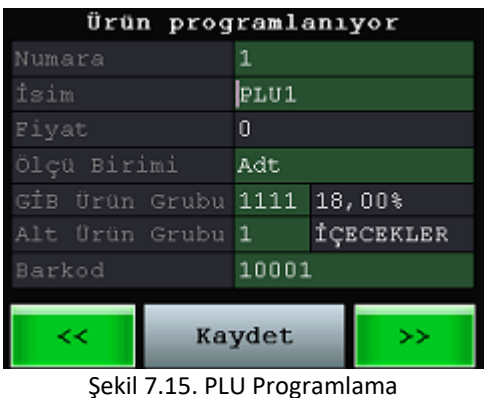

### **7.3.7. Ürün Grupları**

Ürün grupları tıklanarak tanımlanmış ürün gruplarının kodları ve KDV oranları yazdırılır.

### **7.3.8. Döviz Kurları / Ödeme Tipleri**

Döviz kurları yazdırılabilir, ödemeler ve döviz kurlarıyla alakalı ayrıntılar görülebilir ve yeni ödeme tipleri programlanabilir (Şekil 7.16.). Yeni ödeme tiplerine örnek olarak yemek kartı, kupon, hediye çeki verilebilir. Ödeme tipi programlandıktan sonra Kaydet butonuna basılarak kaydedilir.

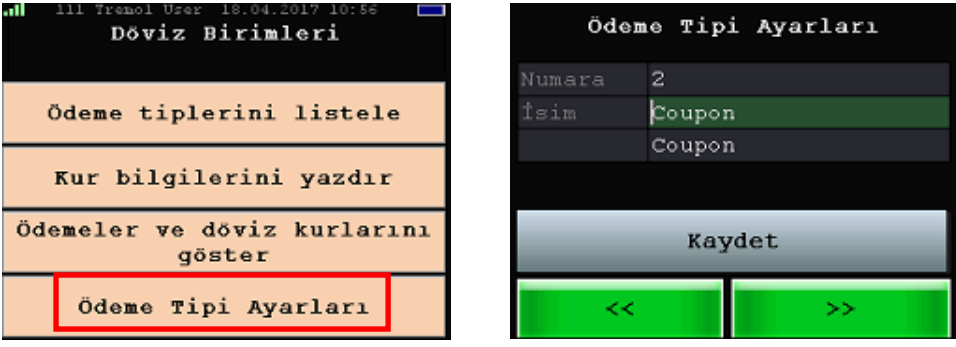

Şekil 7.16. Ödeme Tipi Ayarları

#### **7.3.9. KDV Oranları**

KDV Oranları'na tıklandığında, sistemde tanımlanmış olan vergi grupları yazdırılır ve KDV'ler görüntülenir.

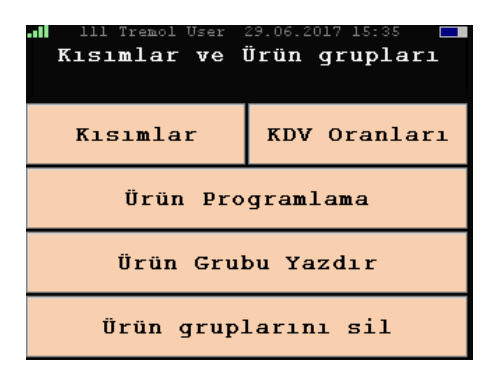

Şekil 7.17. KDV Oranları

# **7.4. SERVİS MENÜSÜ**

Cihaz ile ilgili bütün sistem ve diğer servis ayarlarının yapıldığı bölümdür. Servis müdahalesi için Yetkili Servis ile iletişime geçilmelidir.

### **7.5. DURUM**

Cihazın yazılımsal ve donanımsal bütün temel fonksiyonları hakkında durum bilgisi veren ekrandır. Kullanıcı buradan cihazdaki aksaklıkları tespit edebilir. Cihazın işlevselliğini sürdürmek için buradaki aksaklıklar tespit edilip sorun giderilebilir.

Örnek olarak; Şekil 7.18.'de ''mavi'' olarak görülen günlük Z Raporu durumu, günlük Z Raporu alındıktan sonra Şekil 7.19.'daki gibi yeşil renk olarak görünmektedir.

|                                  | <b>Hali Cihaz Durumu</b><br>1352 |
|----------------------------------|----------------------------------|
| Fonksivonel                      | SD kart                          |
| Satış Verisi Var                 | SD kart yok                      |
| Tarih Zaman ayarlanamadı         | Yanlış SD kart                   |
| Fiş açıldı                       | SD kart yakında dolacak          |
| Z raporu alınmalıdır!            | SD kart doldu                    |
|                                  | Donanım                          |
| Yazıcı                           | Tamper açık                      |
| Yazıcı voltajı düşük             | Cihaz kapağı açık                |
| Yazıcı aşırı isindi              | Olay kapağı açıldı               |
| Yazıcıda kağıt yok               | Ram sıfırlama                    |
| Harici Yazıcı Eşleştirme Hatası! | Flash Hatası                     |
|                                  | <b>EEPROM hatası</b>             |
| MH Hatası                        | Güvenlik Çipi yok                |
| MH Doldu                         | Güvenlik Çipi Bloke edildi       |
| MH yakında dolacak               | Servis Müdahalesi Başladı        |
| MH salt okunur                   | Sertifika yüklenmedi!            |
| e <sup>r</sup> e <sup>r</sup>    | >>                               |

Şekil 7.18. Z Raporu Alınmadan Önce Durum Ekranı

|                                  | <b>Hali Cihaz Durumu</b>          | 1352 |
|----------------------------------|-----------------------------------|------|
| Fonksiyonel                      | SD kart                           |      |
| Satış Verisi Var                 | SD kart vok                       |      |
| Tarih Zaman ayarlanamadı         | Yanlış SD kart                    |      |
| Fiş açıldı                       | SD kart yakında dolacak           |      |
| Z raporu alınmalıdır!            | SD kart doldu                     |      |
|                                  | Donanım                           |      |
| Yazıcı                           | Tamper açık                       |      |
| Yazıcı voltajı düşük             | Cihaz kapağı açık                 |      |
| Yazıcı aşırı isindi              | Olay kapağı açıldı                |      |
| Yazıcıda kağıt yok               | Ram sıfırlama                     |      |
| Harici Yazıcı Eşleştirme Hatası! | Flash Hatası                      |      |
| MН                               | <b>EEPROM hatası</b>              |      |
| MH Hatası                        | Güvenlik Cipi yok                 |      |
| MH Doldu                         | <u>Güvenlik Çipi Bloke edildi</u> |      |
| MH yakında dolacak               | Servis Müdahalesi Başladı         |      |
| MH salt okunur                   | Sertifika yüklenmedi!             |      |
| .<br>" <2"                       | >>                                |      |

Şekil 7.19. Z Raporu Alındıktan Sonra Durum Ekranı

#### **Versiyon Bilgisinin Görüntülenmesi:**

|                                       | <b>Hali Cihaz Durumu</b> |  |                | 1352 |
|---------------------------------------|--------------------------|--|----------------|------|
| ΙP                                    |                          |  |                |      |
| GMP3 adresi 192.168.1.27              |                          |  |                |      |
| TSM IP                                | 84.40.120.96:31337       |  |                |      |
| LAN IP 192.168.50.230                 |                          |  |                |      |
| Connected network interfaces          |                          |  |                |      |
| GPR5:10.228.0.6<br>USB:192.168.55.101 |                          |  |                |      |
|                                       |                          |  |                |      |
|                                       |                          |  | Versiyonlar    |      |
|                                       |                          |  | Son Z R. saati |      |
|                                       | <<                       |  |                |      |

Şekil 7.20. Durum Ekranı

Şekil 7.20.'de 'Versiyonlar' tıklandığında, cihazın versiyon bilgisi görülebilir (Şekil 7.21.).

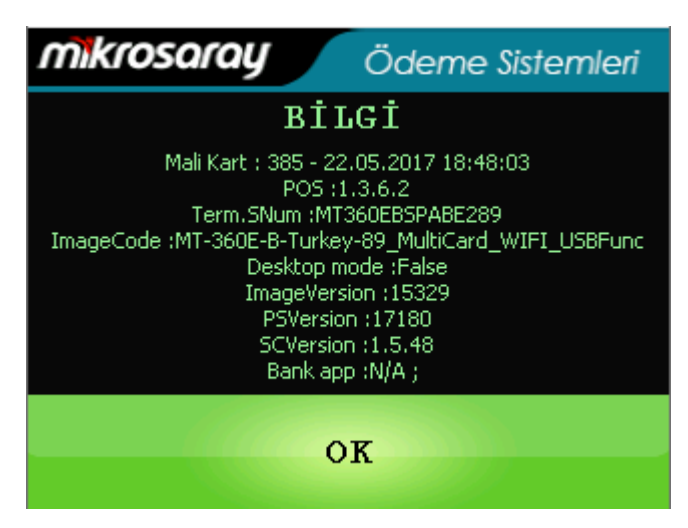

Şekil 7.21. Versiyon Bilgisi Ekranı

# **8. YAZARKASA SATIŞ FONKSİYONLARI**

Ana menüden 'Satış' tıklandıktan sonra, gelen satış ekranından bu başlık altında açıklanan tüm satış işlemleri yapılabilir. Satış işlemine başlanırken Ara Toplam'ın sıfır olması gerekmektedir. (TP: 0)

#### **KISIM SATIŞ:**

Daha önceden tanımlanmış 'KISIMLAR' seçilerek yapılan satıştır. Tutar satış ekranına girildikten sonra satış yapılacak 'KISIM' seçilir. Ödeme tipi seçilerek işlem tamamlanır (Şekil 8.1./8.2.).

#### **PLU SATIŞ:**

PLU ile satış yapabilmek için yazarkasanın üzerinde bulunan PLU tuşuna basılır. Daha önceden tanımlanmış olan ürünler menüde görülür. Buradan işlem yapılacak olan ürün seçilir. Ödeme tipi NAKİT, KREDi ya da DÖVİZ seçimi yapılarak PLU ile satış işlemi tamamlanır (Şekil 8.3./8.4.).

```
mikrosaray
  Mikrosaray Mikrobilgisayar
  Pazarlama ve Ticaret A.S.
     Eski Büyükdere Cad.
 Silahtaroğlu Sok. No:11 Kat:5
     Kağıthane - İSTANBUL
     Tel: 0212 403 65 65
        V.D.: İstanbul
<u>. . . . . . . . . . . . .</u>
TARİH: 11-07-2017
                 FİŞ No: 0005
SAAT: 09:37:07
- - - - - - -
                 *10.00Kısım 1
          -88_________________
KDV
                        *0.74TOP
                        *10.00<u>. . . . . . . . . . . . . . . .</u>
NAKTT
                        *10.00CEK:0000037
KASA:
KASİYER: Yönetici
Z No: 0004
                  EKU No: 0001
     µFsc 0000000253
```
#### Mikrosaray Mikrobilgisayar Pazarlama ve Ticaret A.S. Eski Büyükdere Cad. Silahtaroğlu Sok. No: 11 Kat: 5 Kağıthane - İSTANBUL Tel: 0212 403 65 65 V.D.: İstanbul <u> - - - - - - - - - - - -</u> FİŞ No: 0004 TARİH: 11-07-2017 SAAT: 11:37:56 الدالم المراسرات - - - - - - - - - - - $*5.00$ PLU1  $\frac{84}{3}$ . . . . . . . . . . . . . . . . . **KDV**  $*0.19$ TOP  $*5.00$ - - - - - - - - - - - - - - $-$ NAKİT  $*5.00$ KASA: CEK:0000060 KASİYER: Yönetici Z No: 0007 EKU No: 0001 µFsc 0000000253

| mikrosaray<br>Mikrosaray Mikrobilgisayar<br>Pazarlama ve Ticaret A.S.<br>Eski Büyükdere Cad.<br>Silahtaroğlu Sok. No:11 Kat:5<br>Kağıthane - İSTANBUL<br>Tel: 0212 403 65 65<br>V.D.: İstanbul |
|----------------------------------------------------------------------------------------------------|
| TARİH:11-07-2017<br>FIS No: 0006<br>SAAT: 09:37:14<br>Kisim 1<br>\$8<br>$*10.00$<br>$*0.74$<br>KDV<br>$*10.00$<br>TOP<br>Kredi<br>$*10.00$                                                     |
| KASA:<br>CEK:0000038<br>KASİYER: Yönetici<br>Z No: 0004<br>EKU No: 0001<br>uF sc<br>0000000253                                                                                                 |

Şekil 8.1. Nakit ile Kısım Satış Şekil 8.2. Kredi Kartı ile Kısım Satış

| mikrosaray <sup>-</sup>           |
|-----------------------------------|
| Mikrosaray Mikrobilgisayar        |
| Pazarlama ve Ticaret A.Ş.         |
| Eski Büyükdere Cad.               |
| Silahtaroğlu Sok. No: 11 Kat: 5   |
| Kağıthane - İSTANBUL              |
| Tel: 0212 403 65 65               |
| V.D.: İstanbul                    |
|                                   |
| TARİH: 11-07-2017<br>FİŞ No: 0005 |
| SAAT: 11:38:12                    |
|                                   |
| $*5.00$<br>PLU1<br>\$4            |
|                                   |
| $*0.19$<br><b>KDV</b>             |
| $*5.00$<br>TOP                    |
|                                   |
| Kredi<br>$*5.00$                  |
|                                   |
| KASA:<br>CEK:0000061              |
| KASİYER: Yönetici                 |
| Z No: 0007<br>$EKU$ No: 0001      |
| uF sc<br>0000000253               |

Şekil 8.3. Nakit ile PLU Satış Şekil 8.4. Kredi Kartı ile PLU Satış

# **8.1. TEK ÜRÜN SATIŞ**

Tek ürün satışında Kısım bilgisi kullanılarak satış yapılacaksa, önce fiyat sonra kısım bilgisi girilir ve ödeme seçeneklerinden biri seçilerek işlem tamamlanır.

PLU kullanılarak satış yapılacaksa PLU tuşuna basılıp ürün direkt olarak seçilir ödeme şekli belirlenip işlem tamamlanır.

**PARA ÜSTÜ İŞLEMİ:** Nakit satışı işlemi sonrasında müşterinin verdiği para genellikle tutardan daha fazla ve bütündür. Müşterinin verdiği parayı sayı tuşları ile girdikten sonra NAKİT tuşuna basılırsa yazarkasa geri verilecek para üstünü otomatik olarak hesaplayacaktır.

**NOT:** Kredili satışlarda para üstü işlemi yapılamaz.

# **8.2. ÇOKLU ÜRÜN SATIŞI**

Şekil 8.6.'daki çoklu satış fişinden de görüleceği gibi KISIM 1 den birim fiyatı 5 TL olan 1 adet ve KISIM 2 'den birim fiyatı 10 TL olan 1 adet ürünün satışı yapılmıştır.

| mikrosaray                                          |
|-----------------------------------------------------|
| Mikrosaray Mikrobilgisayar                          |
| Pazarlama ve Ticaret A.Ş.                           |
| Eski Büyükdere Cad.                                 |
| Silahtaroğlu Sok. No: 11 Kat: 5                     |
| Kağıthane - İSTANBUL                                |
| Tel: 0212 403 65 65                                 |
| V.D.: İstanbul                                      |
|                                                     |
| TARİH:11-07-2017<br>FİŞ No: 0007                    |
| SAAT: 11:39:21                                      |
|                                                     |
| $*10.00$<br>$K_1$ sim $2$<br>\$5                    |
|                                                     |
| KDV<br>$*0.48$                                      |
| TOP<br>$*10.00$                                     |
|                                                     |
| Kredi<br>$*10.00$                                   |
|                                                     |
| KASA:<br>CEK:0000063                                |
| KASİYER: Yönetici                                   |
| Z No: 0007<br>$RKT$ No: 0001<br>uF sc<br>0000000253 |

| mikrosaray                       |
|----------------------------------|
| Mikrosaray Mikrobilgisayar       |
| Pazarlama ve Ticaret A.S.        |
| Eski Büyükdere Cad.              |
| Silahtaroğlu Sok. No: 11 Kat: 5  |
| Kağıthane - İSTANBUL             |
| Tel: 0212 403 65 65              |
| V.D.: İstanbul                   |
|                                  |
| TARİH:11-07-2017<br>FIS No: 0008 |
| SAAT: 11:39:58                   |
|                                  |
| $*5.00$<br>Kisim 1<br>84         |
| $K1sinn$ 2<br>\$5<br>$*10.00$    |
|                                  |
| KDV<br>$*0.67$                   |
| TOP<br>$*15.00$                  |
|                                  |
| NAKİT<br>$*15.00$                |
|                                  |
| KASA:<br>CEK:0000064             |
| KASİYER: Yönetici                |
|                                  |
| Z No: 0007<br>EKU No: 0001       |
| UFSC 0000000253                  |

Şekil 8.5. Tek Ürün Satışı Şekil 8.6. Çoklu Ürün Satışı

**Çarpma İşlemli Satış:** Aynı üründen çarpma işlemi ile birden fazla satış yapılması işlemidir (Şekil 8.7.).

Satış kısım seçilerek yapılacaksa önce ürün adedi girilir ve çarpmaya (X) basılır. Daha sonra fiyat girilip 'Kısım' seçilir ve ödeme ile işlem sonlandırılır.

PLU ile yapılacaksa ürün adedi girilip çarpmaya (X) basıldıktan sonra PLU seçilir ve ödeme ile işlem sonlandırılır.

| mikrosaray<br>Mikrosaray Mikrobilgisayar<br>Pazarlama ve Ticaret A.Ş.<br>Eski Büvükdere Cad.<br>Silahtaroğlu Sok. No: 11 Kat: 5<br>Kağıthane - İSTANBUL<br>Tel: 0212 403 65 65<br>V.D.: İstanbul |
|----------------------------------------------------------------------------------------------------|
| TARİH:11-07-2017<br>FIS No: 0010<br>SAAT: 11:40:51                                                                                                    |
| Kısım 1<br>$*4$<br>$2 \times *5.00 =$<br>$*10.00$                                                                                                    |
| $*0.38$<br>KDV<br>TOP<br>$*10.00$<br>NAKİT<br>$*10.00$                                                                                                    |
| KASA:<br>CEK:0000066<br>KASİYER: Yönetici                                                                                                    |
| Z No: 0007<br>EKU No: 0001<br>µFsc 0000000253                                                                                                    |

Şekil 8.7. Çarpma İşlemli Satış

### **8.3. ARA TOPLAM**

Satış işlemleri sırasında, o ana kadar yapılan toplamı almak için kullanılır. Şekil 8.8.'deki ekranda görülmektedir. Şekil 8.9.'da ise ara toplam işlemi yapılmış fiş örneği gösterilmiştir.

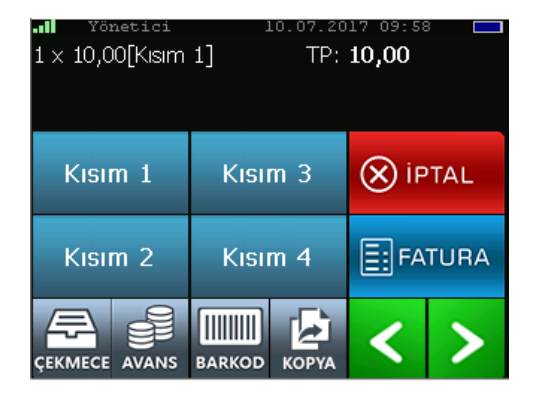

Şekil 8.8. Ara Toplam

| mikrosaray                       |
|----------------------------------|
| Mikrosaray Mikrobilgisayar       |
| Pazarlama ve Ticaret A.S.        |
| Eski Büyükdere Cad.              |
| Silahtaroğlu Sok. No: 11 Kat: 5  |
| Kağıthane - İSTANBUL             |
| Tel: 0212 403 65 65              |
| V.D.: İstanbul                   |
|                                  |
| TARİH:11-07-2017<br>FIS No: 0014 |
| SAAT: 11:42:58                   |
|                                  |
| $*5.00$<br>Kisim 1<br>\$4        |
| Kisim 2<br>\$5<br>$*10.00$       |
| $*15.00$<br>Ara Toplam           |
|                                  |
| KDV<br>$*0.67$                   |
| $*15.00$<br>TOP                  |
|                                  |
| NAKİT<br>$*15.00$                |
|                                  |
| KASA:<br>CEK:0000070             |
| KASİYER: Yönetici                |
|                                  |
| Z No: 0007<br>EKU No: 0001       |
| UFSC 0000000253                  |

Şekil 8.9. Ara Toplamlı Fiş Örneği

### **8.4. ÖDEME**

Sistemde 4 ödeme çeşidi mevcuttur.

#### **8.4.1. Nakit Ödeme**

Satış ekranına tutar girildikten sonra, satış yapılacak olan 'KISIM' seçilir ve 'NAKİT' tuşuna basılarak işlem tamamlanır. Fiş üzerinde satış işleminin ne ile yapıldığı görülür.

### **8.4.2. Parçalı Ödeme**

Satış işlemi sonunda toplam tutarının ödenmesi farklı ödeme şekilleri ile parçalı olarak yapılabilir.

İşlem nakit ve kredi olarak yapılabilmektedir. Bu işlemde önce nakit ödenecek kısım girilip nakit tuşuna basılır daha sonra kalan kısım girilir ve satış kredi ile kapatılır.

#### **8.4.3. Kredili Ödeme**

Satış işlemini bitirirken 'KREDİ' tuşu kullanılır. Fiş üzerinde satış işleminin ne ile yapıldığı görülür.

Tutar girilip KISIM seçildikten sonra 'KREDİ' tuşuna basılır ve ekrana Şekil 8.10. gelir.

Buradan yapılacak işlem seçilir. Daha sonra Şekil 8.11.'deki ekran gelir, şifre girilip tamam tuşuna (NAKİT) basılır ve 'KARTI TAKINIZ' uyarısı görülür. İşlem onay bilgisi ekranda görülür ve 'KARTI ÇIKARINIZ' uyarısından sonra kart çıkarılır. Öncelikle satış fişi ve müşteri slibi bütünleşik olarak yazdırılmaktadır. Bütünleşik satış fişi müşteri nüshasından sonra işyeri

mikrosarau Ödeme Sistemler **PUAN<br>KULLAN TAKSİTLİ**<br>SATIS **SATIS** ⊗ **PROVIZYON** 

Şekil 8.10. Kredili Satış Ekranı

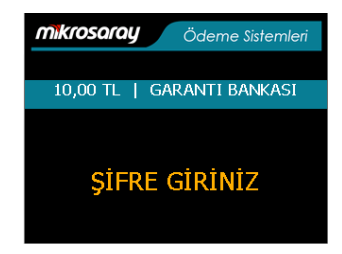

nüshasını alınması için ekranda '2. Şekil 8.11. Kredili Ödeme Şifre EkranıNüsha için herhangi bir tuşa basın'

uyarısı belirir. Kredi kartıyla yapılan bir satışın fiş örneği, müşteri ve işyeri nüshaları Şekil 8.12.'deki gibidir.

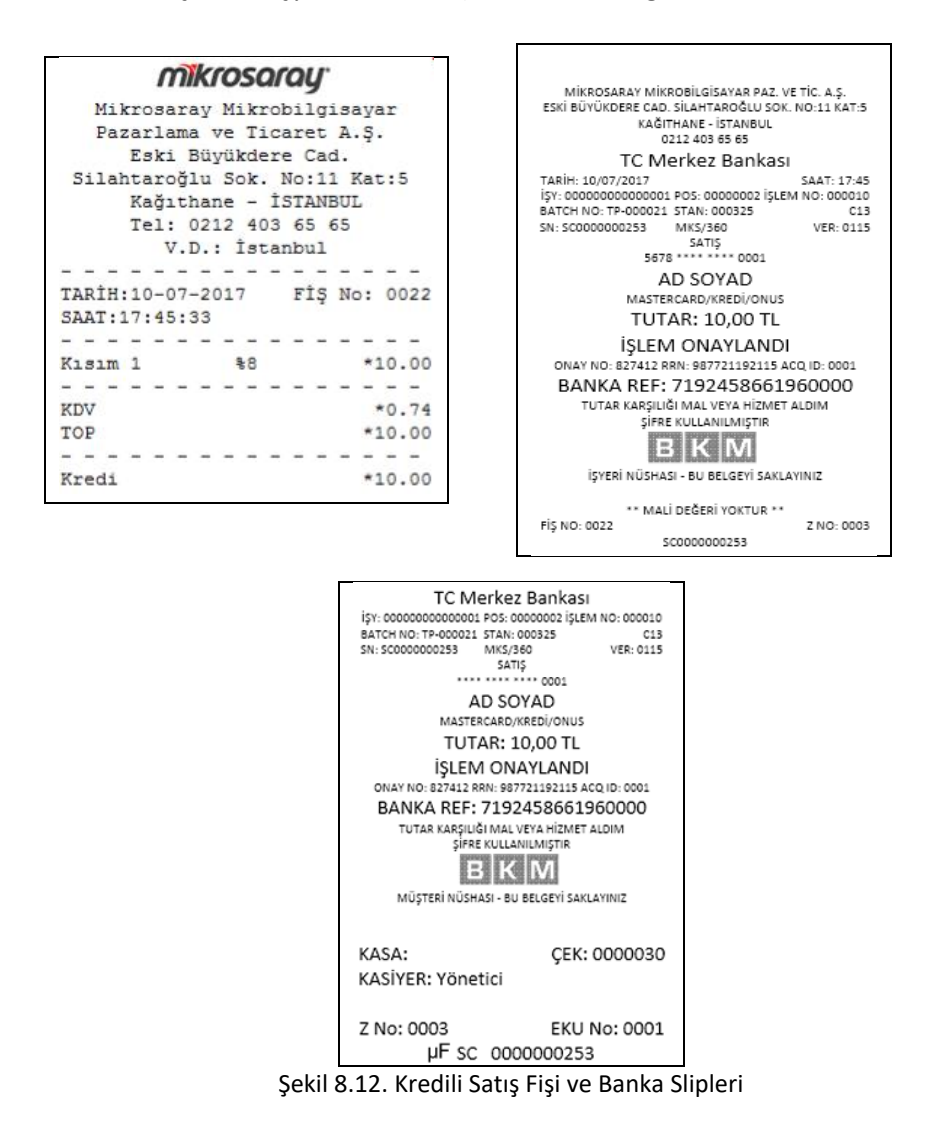

#### **8.4.4. Dövizli Ödeme**

Satış işlemi yapılacak ürün belirtildikten sonra ' ÖDEME ' tuşuna basılır. Buradan işlem yapılacak olan döviz şekli EURO, DOLAR vb. tıklanır ve ' NAKİT' tuşuna basılarak işlem tamamlanır. Fişin döviz cinsinden karşılığı görülür(Şekil 8.13.).

| mikrosaray                        |
|-----------------------------------|
| Mikrosaray Mikrobilgisayar        |
| Pazarlama ve Ticaret A.Ş.         |
| Eski Büyükdere Cad.               |
| Silahtaroğlu Sok. No: 11 Kat: 5   |
| Kağıthane - İSTANBUL              |
| Tel: 0212 403 65 65               |
| V.D.: İstanbul                    |
|                                   |
| TARİH:11-07-2017<br>FIS No: 0015  |
| SAAT: 11: 43:20                   |
|                                   |
| $*10.00$<br>Kisim 1<br>$-2.4$     |
|                                   |
| $*0.38$<br><b>KDV</b>             |
| TOP<br>$*10.00$                   |
|                                   |
| $*3.005$                          |
| TL KARŞILIĞI<br>$*10.50$          |
| PARA ÜSTÜ<br>0.50                 |
|                                   |
| KASA:<br>CEK:0000071              |
| KASİYER: Yönetici                 |
|                                   |
| Z No: 0007<br><b>EKU No: 0001</b> |
| uF sc<br>0000000253               |

Şekil 8.13. Dövizli Satış Fişi

### **8.5. İNDİRİM**

Sistemde 2 çeşit indirim mevcuttur.

### **8.5.1. Tutar Üzerinden İndirim**

Tutar indirimli satış işleminde ilk olarak yapılan satışın tutar girişi yapılır ve kısım seçilir. Sonra indirim yapılacak olan tutar girişi yapılır. Ekrandan (-) tuşuna basılarak tutar indirimi uygulanmaktadır.

Örnek olarak, TOPLAM üzerinden 5 TL tutar indirimi Şekil 8.14.'teki gibidir.

### **8.5.2. Yüzde İndirim**

İndirim oranı tanımlanmış bir terminalde ' %- ' tuşuna basılarak uygulanır.

Örnek olarak, Programlanmış değer olan %10 indirim uygulanması Şekil 8.15.'teki gibidir.

```
mikrosarau<sup>.</sup>
  Mikrosaray Mikrobilgisayar
  Pazarlama ve Ticaret A.Ş.
    Eski Büyükdere Cad.
Silahtaroğlu Sok. No: 11 Kat: 5
     Kağıthane - İSTANBUL
     Tel: 0212 403 65 65
       V.D.: İstanbul
________________
TARİH:11-07-2017 FİS No: 0016
SAAT: 11:43:57
----------------
Kisim 1 \frac{1}{34} *20.00<br>
Indirim *5.00-
. . . . . . . . . . . . . . . . .
KDV
                        *0.58*15.00TOP
. . . . . . . . . . . . . . . . .
NAKİT
                       *15.00ÇEK:0000072
KASA:
KASİYER: Yönetici
             EKU No: 0001
Z No: 0007
     µFsc 0000000253
```

| mikrosaray                                        |
|---------------------------------------------------|
| Mikrosaray Mikrobilgisayar                        |
| Pazarlama ve Ticaret A.Ş.                         |
| Eski Büyükdere Cad.                               |
| Silahtaroğlu Sok. No: 11 Kat: 5                   |
| Kağıthane - İSTANBUL                              |
| Tel: 0212 403 65 65                               |
| V.D.: İstanbul                                    |
|                                                   |
| TARİH:11-07-2017<br>FİŞ No: 0017                  |
| SAAT: 11: 44: 12                                  |
|                                                   |
| $*20.00$<br>Kisim 1<br>\$4                        |
| ŤND                                               |
| İndirim %10<br>$*2.00-$                           |
|                                                   |
| $*0.69$<br>KDV                                    |
| TOP<br>$*18.00$                                   |
|                                                   |
| NAKİT<br>$*18.00$                                 |
|                                                   |
| KASA:<br>CEK: 0000073                             |
| KASİYER: Yönetici                                 |
| Z No: 0007<br>EKU No: 0001<br>uF sc<br>0000000253 |

Şekil 8.15. Yüzde İndirimli Satış Şekil 8.14. İndirimli Satış

### **8.6. ARTTIRIM**

Sistemde 2 çeşit arttırım mevcuttur.

### **8.6.1. Tutar Üzerinden Arttırım**

Tutar artırımlı satış işleminde ilk olarak yapılan satışın tutar girişi yapılır ve kısım seçilir. Sonra arttırım yapılacak olan tutar girişi yapılır.

Ekrandan (+) tuşuna basılarak tutar artırımı uygulanır. Örneği Şekil 8.16.'daki gibidir.

### **8.6.2. Yüzde Arttırım**

Arttırım oranı tanımlanmış bir terminalde ' %+ ' tuşuna basılarak uygulanmaktadır.

Örneği Şekil 8.17.'deki gibidir.

#### mikrosarau Mikrosarav Mikrobilgisavar Pazarlama ve Ticaret A.S. Eski Büyükdere Cad. Silahtaroğlu Sok. No: 11 Kat: 5 Kağıthane - İSTANBUL Tel: 0212 403 65 65 V.D.: İstanbul . . . . . . . . . . . . . . . . TARİH: 11-07-2017 FİŞ No: 0018 SAAT: 11:44:32 . . . . . . . . . . . . . . . . .  $\verb|Klsum 1| \qquad \verb| $4$ \qquad \verb| *20.00|$  $*5.00$ Artırım <u>. . . . . . . . . . . . . . . .</u> KDV  $*0.96$ TOP  $*25.00$ <u>. . . . . . . . . . . . . . . .</u> NAKİT  $*25.00$ CEK:0000074 KASA: KASİYER: Yönetici Z No: 0007 EKU No: 0001 µFsc 0000000253

Şekil 8.16. Arttırımlı Satış

| mikrosaray                        |
|-----------------------------------|
| Mikrosaray Mikrobilgisayar        |
| Pazarlama ve Ticaret A.Ş.         |
| Eski Büyükdere Cad.               |
| Silahtaroğlu Sok. No: 11 Kat: 5   |
| Kağıthane - İSTANBUL              |
| Tel: 0212 403 65 65               |
| V.D.: İstanbul                    |
|                                   |
| TARİH:11-07-2017<br>FIS No: 0019  |
| SAAT: 11: 44: 48                  |
|                                   |
| Kisim 1<br>$*20.00$<br>$*4$       |
| ARTIRIM                           |
| $*10.00$<br>Artirim %50           |
|                                   |
| $*1.15$<br>KDV                    |
| TOP<br>$*30.00$                   |
|                                   |
| NAKİT<br>$*30.00$                 |
|                                   |
| KASA:<br>CEK:0000075              |
| KASİYER: Yönetici                 |
|                                   |
| Z No: 0007<br><b>EKU No: 0001</b> |
| uF sc<br>0000000253               |
|                                   |

Şekil 8.17. Yüzde Arttırımlı Satış

# **8.7. SERVİS ÜCRETİ**

'KISIMLAR'da belirlenen fiyatlar üzerine yapılacak arttırım, servis bedeli olarak fişe yansır. Satış ekranından 'Servis Ücreti' menüsü seçilerek gelen ekrandan seçilen yüzde veya miktar, servis ücreti olarak tutara yansır.

| mikrosaray <sup>-</sup><br>Mikrosaray Mikrobilgisayar<br>Pazarlama ve Ticaret A.S.                                    |
|----------------------------------------------------------------------------------------------------|
| Eski Büvükdere Cad.<br>Silahtaroğlu Sok. No:11 Kat:5<br>Kağıthane - İSTANBUL<br>Tel: 0212 403 65 65<br>V.D.: İstanbul |
| TARİH:10-07-2017<br>FIS No: 0010<br>SAAT: 14:24:01                                                                    |
| Kisim 5<br>$*20.00$<br>80<br>SERVİS ÜCRETİKDV1                                                                        |
| Ara Toplam<br>$*20.00$<br>Artirim %3.30<br>$*0.66$                                                                    |
| $*0.01$<br>KDV<br>TOP<br>$*20.66$                                                                                     |
| Kredi<br>$*16.00$<br>NAKİT<br>$*4.66$                                                                                 |
| KASA:<br>CEK:0000003<br>KASİYER: Yönetici                                                                             |
| Z No: 0001<br>EKU No: 0001<br>µFsc 0000000253                                                                         |

Şekil 8.18. Servis Ücreti

### **8.8. FATURA BİLGİ FİŞİ**

Fiş limiti aşımlarında ya da isteğe göre fatura düzenlemeleri sonrasında fatura bilgilerinin yazarkasaya girilmesi gerekmektedir. Bu işlem için satış seçeneğinde yer alan ' FATURA ' simgesine tıklanır. Bu alanda, açılmak istenen fatura tipi seçilir. Müşteriye ait Vergi Kimlik Numarası kullanılacaksa VKN, TC Kimlik Numarası kullanılacaksa TCKN butonları tıklanır. Üye Kimlik Numarası alanına, üye kimliği VKN seçildiyse 10 haneli, TCKN seçildiyse 11 haneli numaralar girilir. Yazdırılacak fatura bilgi fişi E-Fatura ya da E-Arşiv Fatura tipinde ve İrsaliye yerine kullanılacaksa İrsaliye seçeneği, İrsaliye yerine kullanılmayacaksa Bilgi Fişi seçeneği seçilmelidir. Yazdırılacak fatura bilgi fişinin türü FATURA ise fatura numarası girilir. Satış ekranından satış yapıldıktan sonra ödeme tipi seçilir, ödeme yapılır ve bilgi fişi tamamlanır.

**NOT:** Fiş limiti sistemde teknik servis tarafından TSM üzerinden tanımlanır.

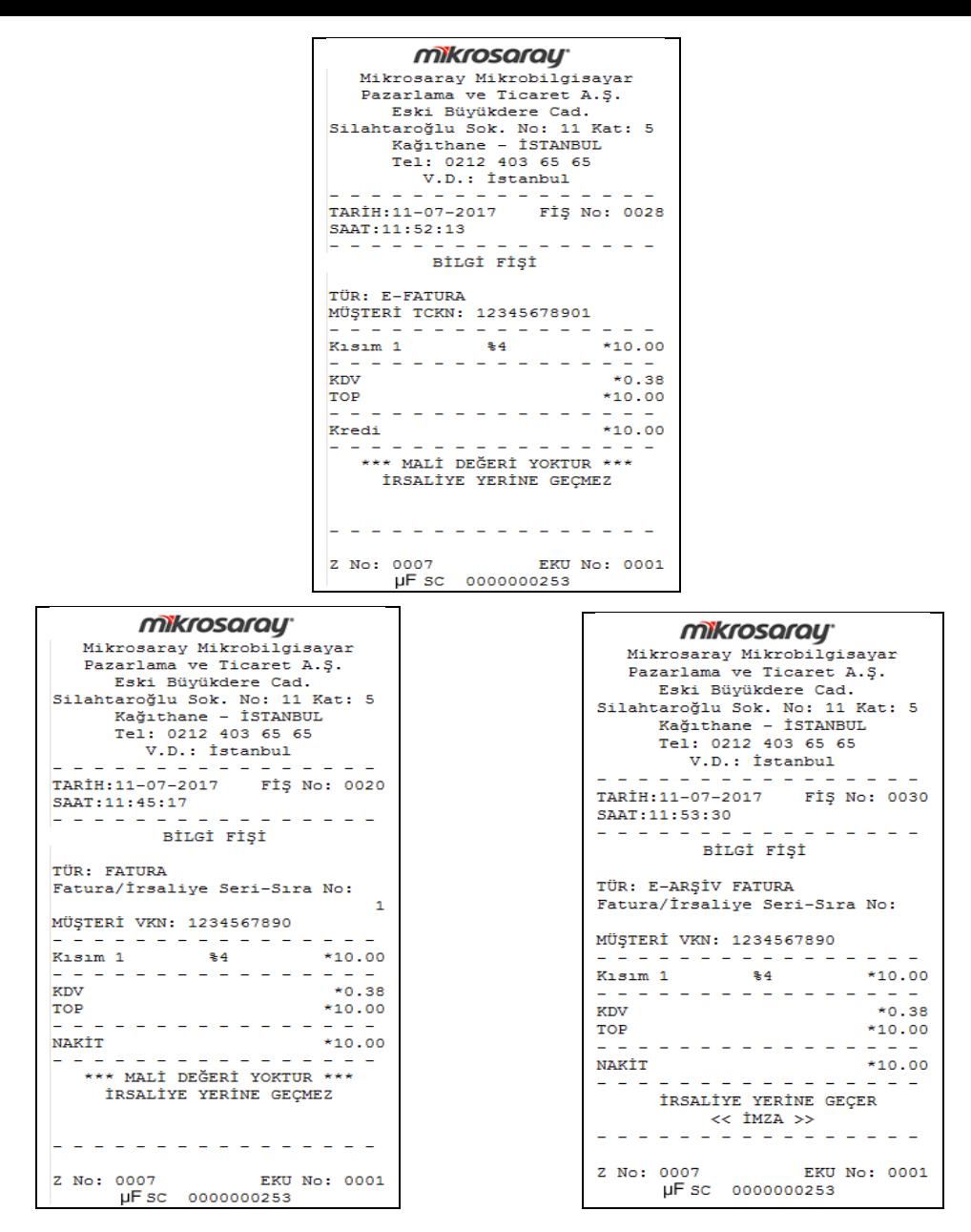

Şekil 8.19. Fatura Bilgi Fişleri

# **8.9. ECZANE FONKSİYONU**

Eczane fonksiyonu açık olan cihazların satış ekranında ECZANE adında ekstra bir buton olacaktır. Eczane fonksiyonunun kullanımı için; satış ekranına ilaç ücreti girilip satılacak ilaç seçildikten sonra ECZANE butonuna basılır. Çıkan ekranda 11 haneli TC bilgisi ve muayene katkı payı tutarı girilir. Ödeme türü Nakit ya da Kredi seçildikten sonra işlem sonlandırılır.

| mikrosaray                       |
|----------------------------------|
| Mikrosaray Mikrobilgisayar       |
| Pazarlama ve Ticaret A.Ş.        |
| Eski Büyükdere Cad.              |
| Silahtaroğlu Sok. No: 11 Kat: 5  |
| Kağıthane - İSTANBUL             |
| Tel: 0212 403 65 65              |
| V.D.: İstanbul                   |
|                                  |
| TARİH:11-07-2017<br>FIS No: 0022 |
| SAAT: 11:49:27                   |
|                                  |
| $*10.00$<br>Kisim 1<br>$-9.4$    |
|                                  |
| $*0.38$<br>KDV                   |
| TOP<br>$*10.00$                  |
|                                  |
| <b>HASTA TCKN</b><br>12345678901 |
| MUAYENE KATKI PAYI<br>5.00       |
| <b>GENEL TOPLAM</b><br>$*15.00$  |
|                                  |
| NAKİT<br>$*15.00$                |
|                                  |
| KASA:<br>CEK: 0000076            |
| KASİYER: Yönetici                |
| Z No: 0007<br>EKU No: 0001       |
| uFsc 0000000253                  |

Şekil 8.20. Eczane Fişi

# **9. YAZARKASA İPTAL FONKSİYONLARI**

İptal menüsüne, Şekil 9.1.'deki butona basılarak girilir.

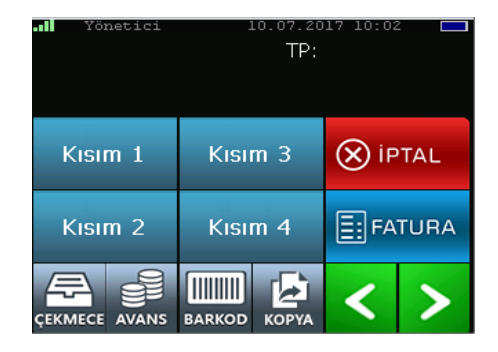

Şekil 9.1. Yazarkasa İptal İşlemi

# **9.1. İPTAL İŞLEMİ**

Satış sırasında, daha önceden girişi yapılan ürün ya da ürünlerin girişlerinin hatalı olması veya ürün iadesi yapılması durumunda düzenlemeler için kullanılır.

Fiş üzerindeki tüm onaylanmamış satışları iptal eder. Ya da o anda yapılan satışlar arasından seçilen işlemi iptal eder.

KISIM'lar seçildikten sonra işlemin iptaline karar verildiğinde yazarkasa

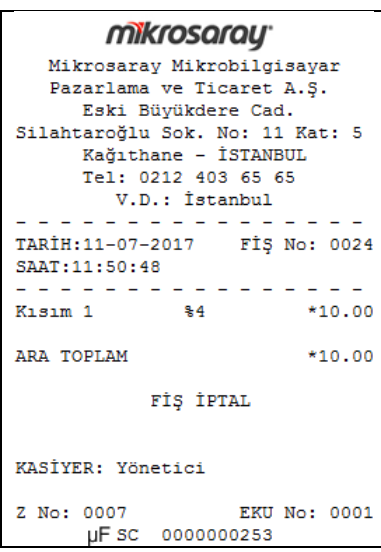

Şekil 9.2. Fiş İptal

üzerindeki tuş takımında bulunan ' X İPTAL' tuşuna basılır ve işlem iptal edilir (Şekil 9.2.).

# **9.2. TEK SATIR İPTAL / HATA DÜZELT**

Satış işlemi için KISIM'lar seçildikten sonra son eklenen işlemi silme veya düzeltme işlemidir.

Şekil 9.3.'te Kısım 1, Kısım 2 ve Kısım 3 seçilmiştir. Fakat son eklenen Kısım 3 hatalı giriş olduğundan fiş üzerinde (-) olarak görünür.

Son eklenen KISIM'ın iptali KISIM'lar seçildikten sonra ekran üzerindeki 'İPTAL' tuşuna basılır. Açılan seçeneklerden en üstte yer alan 'SON İŞLEM' seçeneğine basılır ve işlem ne ile tamamlanacaksa (nakit, kredi vb.) seçilir ve işlem tamamlanır.

### **9.3. KISIM SEÇEREK İPTAL ETME**

Satış işlemi için KISIM'lar seçildikten sonra KISIM'lardan herhangi birinin iptalinin gerçekleşmesi durumudur.

Şekil 9.4.'teki örnekte, satış için başta Kısım 1, Kısım 2 ve Kısım 3 seçilmiş fakat Kısım 2'nin iptali istenmiş. Bu işlemde satış menüsünden KISIM'lar seçildikten sonra ekran üzerindeki 'İPTAL' tuşuna basılır. Çıkan ekrandan 'LİSTEDEN SEÇ' seçeneği seçilir. Açılan pencerede KISIM'lar yer alacaktır. Buradan iptal edilmek istenen KISIM seçilir ve ekrandaki 'Tamam' tuşuna basılır. Ödeme şekli (nakit, kredi vb.) seçeneğine basılarak işlem tamamlanır.

| mikrosaray                            |
|---------------------------------------|
| Mikrosaray Mikrobilgisayar            |
| Pazarlama ve Ticaret A.Ş.             |
| Eski Büyükdere Cad.                   |
| Silahtaroğlu Sok. No: 11 Kat: 5       |
| Kağıthane - İSTANBUL                  |
| Tel: 0212 403 65 65                   |
| V.D.: İstanbul                        |
|                                       |
| TARİH:11-07-2017<br>FIŞ No: 0025      |
| SAAT: 11:50:59                        |
|                                       |
| Kisim 1<br>$*4$<br>$*5.00$            |
| Kisim 2<br>\$5<br>$*10.00$            |
| Kisim <sub>3</sub><br>\$8<br>$*15.00$ |
| HATA DÜZELT                           |
|                                       |
| Kisim 3<br>\$8<br>$*15.00 -$          |
|                                       |
| $*0.67$<br>KDV                        |
| $*15.00$<br>TOP                       |
|                                       |
| NAKTT<br>$*15.00$                     |
|                                       |
| KASA:<br>CEK:0000078                  |
| KASİYER: Yönetici                     |
|                                       |
| Z No: 0007<br>EKU No: 0001            |
| µFsc 0000000253                       |

| mikrosaray                                    |
|-----------------------------------------------|
| Mikrosaray Mikrobilgisayar                    |
| Pazarlama ve Ticaret A.Ş.                     |
| Eski Büyükdere Cad.                           |
| Silahtaroğlu Sok. No: 11 Kat: 5               |
| Kağıthane - İSTANBUL                          |
| Tel: 0212 403 65 65                           |
| V.D.: İstanbul                                |
|                                               |
| TARİH:11-07-2017<br>FIS No: 0026              |
| SAAT: 11:51:13                                |
|                                               |
| $*5.00$<br>$K1 s1 m1$<br>$*4$                 |
| $*10.00$<br>Kısım 2<br>\$5                    |
| Kisim <sub>3</sub><br>88<br>$*15.00$          |
| <b>İPTAL</b>                                  |
| Kisim 2<br>\$5<br>$*10.00 -$                  |
|                                               |
| $*1.30$<br><b>KDV</b>                         |
| $*20.00$<br>TOP                               |
|                                               |
| NAKİT<br>$*20.00$                             |
| KASA:<br>CEK: 0000079<br>KASİYER: Yönetici    |
| Z No: 0007<br>EKU No: 0001<br>UESC 0000000253 |

Şekil 9.3. Tek Satır İptali Şekil 9.4. Kısım Seçerek İptal Etme

# **9.4. ÖDEME İPTALİ**

Ödeme işlemi başladığında, parçalı ödeme yapılıyorsa ve fiş henüz kapanmamışsa, eğer istenirse fişte o ana kadar yapılmış olan ödemeler iptal edilebilir.

Bunun için Satış Ekranı üzerinde bulunan İPTAL butonuna basılır. Son Ödeme veya Tüm Ödemeler seçeneklerinden biri seçilir. Eğer kredi kartı ile yapılmış ödeme ya da ödemeler varsa işyeri şifresi girilir, işlemin yapıldığı kart takılır ve kartın şifresi girilir.

İptal işleminde 'Tüm Ödemeler' seçildiğinde, iptal işlemi son ödemeden başlar ve ilk ödemenin iptaliyle son bulur (Şekil 9.7.).

```
mikrosarau<sup>®</sup>
    Mikrosaray Mikrobilgisayar
     Pazarlama ve Ticaret A.S.
        Eski Büyükdere Cad.
Silahtaroğlu Sok. No: 11 Kat: 5
         Kağıthane - İSTANBUL
         Tel: 0212 403 65 65
            V.D.: İstanbul
<u>. . . . . . . . . . . . . . . .</u>
TARİH:15-08-2017 FİŞ No: 0003
SAAT:11:25:01
<u>. . . . . . . . . . . . . . . .</u>
External 1988<br>
1981 - Kasam 2<br>
1981 - Kasam 3<br>
1981 - 1982 - 1983 - 1984 - 1984 - 1984 - 1984 - 1984 - 1984 - 1984 - 1984 - 1984 - 1984 - 1984 - 1984 - 198<br>
1984 - 1984 - 1984 - 1984 - 1984 - 1984 - 1984 - 1984 - 1984 - 19
                                     *5.00*5.00<br>*10.00<br>*15.00. . . . . . . . . . . . . . . . .
                                      *4.58RDV
TOP
                                     *30.00. . . . . . . . . . . . . . . . .
NAKİT
                                     *10.00İPTAL
NAKİT
                                    *10.00 -NAKİT
                                     *30.00KASA:
                             CEK:0000377
KASİYER: Yönetici
Z No: 0171
                          EKU No: 0001
         µF sc 0000000253
```
#### Şekil 9.5. Nakit Ödeme İptal Fişi

| mikrosaray <sup>-</sup>                |
|----------------------------------------|
| Mikrosaray Mikrobilgisayar             |
| Pazarlama ve Ticaret A.Ş.              |
| Eski Büvükdere Cad.                    |
| Silahtaroğlu Sok. No: 11 Kat: 5        |
| Kağıthane - İSTANBUL                   |
| Tel: 0212 403 65 65                    |
| V.D.: İstanbul                         |
|                                        |
| TARİH: 15-08-2017<br>FIS No: 0002      |
| SAAT:11:23:06                          |
|                                        |
| $*5.00$<br>Kisim 1<br>\$18             |
| $*10.00$<br>Kisim <sub>2</sub><br>\$18 |
| $*15.00$<br>Kisim <sub>3</sub><br>\$18 |
|                                        |
| <b>KDV</b><br>$*4.58$                  |
| TOP<br>$*30.00$                        |
|                                        |
| Kredi<br>$*10.00$<br><b>İPTAL</b>      |
|                                        |
| Kredi<br>$*10.00 -$                    |
| Kredi<br>$*30.00$                      |
|                                        |
| <b>KASA:</b><br>CEK:0000376            |
| KASİYER: Yönetici                      |
|                                        |
| Z No: 0171<br>EKU No: 0001             |
| uFsc 0000000253                        |
|                                        |
|                                        |

Şekil 9.7. Kredi Kartı Ödemesi İptal Fişi

| mikrosaray                                     |
|------------------------------------------------|
| Mikrosaray Mikrobilgisayar                     |
| Pazarlama ve Ticaret A.S.                      |
| Eski Büyükdere Cad.                            |
| Silahtaroğlu Sok. No: 11 Kat: 5                |
| Kağıthane - İSTANBUL                           |
| Tel: 0212 403 65 65                            |
| V.D.: İstanbul                                 |
|                                                |
| TARİH:15-08-2017 FİŞ No: 0004                  |
| SAAT: 11:25:23                                 |
|                                                |
| $*5.00$<br>\$18                                |
| Kısım 1                                        |
| Kisim <sub>2</sub><br>$*10.00$<br>\$18         |
| Kisim <sub>3</sub><br>$*15.00$<br>\$18         |
|                                                |
| <b>KDV</b><br>$*4.58$                          |
| *30.00<br>TOP                                  |
|                                                |
| NAKİT<br>$*5.00$                               |
| Kredi<br>$*5.00$                               |
| NAKİT<br>$*10.00$                              |
| TPTAL                                          |
|                                                |
| <b>NAKİT</b><br>$*10.00 -$                     |
| TPTAL                                          |
|                                                |
| $*5.00 -$<br>Kredi                             |
| TPTAL                                          |
|                                                |
| NAKİT<br>$*5.00 -$                             |
| NAKİT<br>*30.00                                |
|                                                |
| KASA:<br>CEK: 0000378                          |
| KASİYER: Yönetici                              |
|                                                |
| Z No: 0171<br>EKU No: 0001<br>µF sc 0000000253 |
|                                                |

Şekil 9.6. Tüm Ödemelerin İptal Olduğu Fiş

# **10. BANKA UYGULAMASI 10.1. BANKA VE ÖZEL UYGULAMALAR MENÜSÜ**

Ana ekranda veya satış modunda açık mali fiş mevcut olmadığında KREDİ tuşuna basıldığında aşağıdaki banka ana menüsü ekrana gelir.

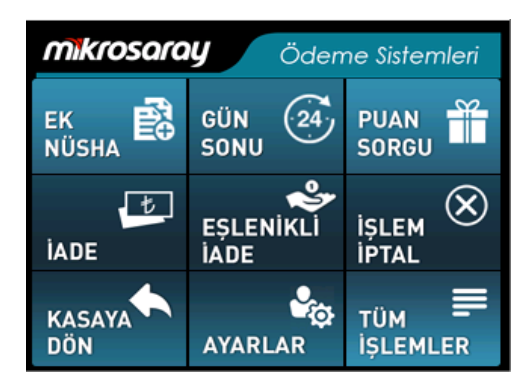

Şekil 10.1. Banka Uygulaması Ana Menüsü

Banka Uygulamasının Tüm İşlemler butonunun altında şu seçenekler bulunur:

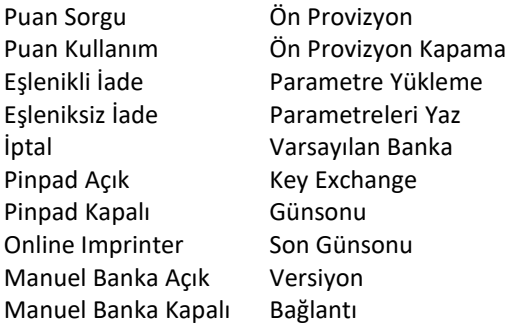

# **10.2 KREDİ KARTI SATIŞ AKIŞI**

İşlem yazarkasa satış ekranından başlatılır.

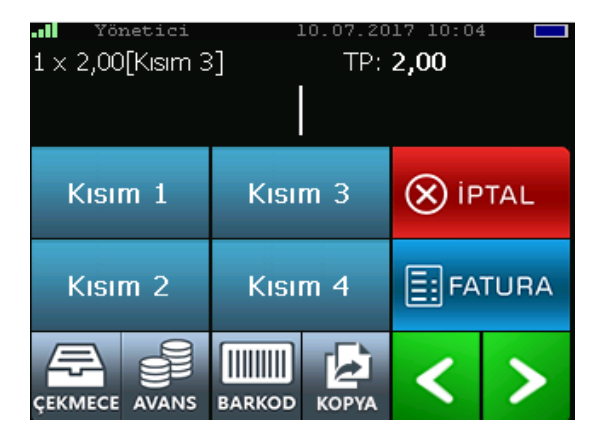

Şekil 10.2. Yazarkasa Satış Ekranı

Ürün tutarları klavyeden tuşlanır ve dokunmatik ekrandan istenilen KISIM seçilerek tüm satılan mal ve hizmetlerin girişi tamamlanır. Bu esnada girilen tutarlar ve oluşmuş ara toplam ekranın üst köşesinden görülebilir.

Bu satış işleminin ödemesini kredi veya banka kartı ile yapmak için klavyenin sağ alt köşesinde bulunan KREDİ tuşuna basılır.

Bu aşamada kasa banka uygulamasına otomatik olarak kasa tutarını aktarır ve müşteriden işlem türünü seçmesini ister.

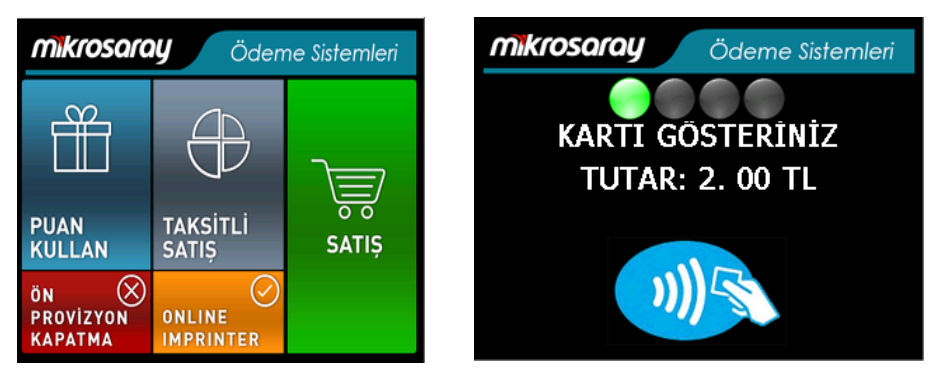

Şekil 10.3. Banka Satış Ekranı

SATIŞ İşlemi seçildikten sonra KARTI GÖSTERİNİZ mesajı gelecektir. Bu aşamada, kullanılan kart çipli ise öndeki çip okuyucuya takınız, manyetikse sağ taraftaki manyetik okuyucudan geçiriniz, temassız kartsa cihaz ekranına yaklaştırıp okutunuz.

Eğer birden fazla banka ile çalışıyorsanız ve ayarlardan manuel banka seçimi açıksa karta göre sizden banka seçimi yapmanız istenilecektir. Kart okutulduktan sonra kartın tipine göre şifre girişi istenilecektir. Bu işlem sırasında ekranda seçilmiş üye işyeri bankasının adını ve onay istenecek toplam tutar ekranda gözükecektir. Üye işyeri bankası ile takılı kartın bankası aynı olabileceği gibi farklı da olabilir.

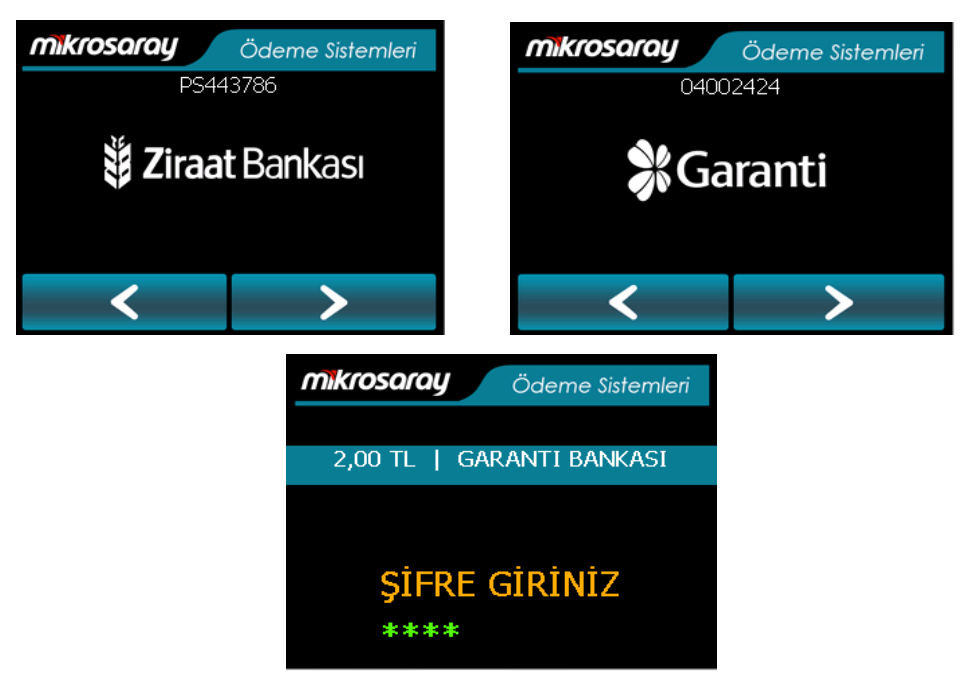

Şekil 10.4. Banka Seçim ve Şifre Giriş Ekranı

Banka uygulaması kartı veren banka ile online irtibat kurup işlemin onaylanmasını sağlayacaktır, onay işleminden sonra kartı çıkartmanız istenecektir.

Kart çıkarıldıktan sonra yazarkasa fişi ve banka müşteri slibi tek fişte basılacak ve ardından işyeri nüshası yazdırılacaktır.

Eğer temassız kart kullanıyorsanız bankanın ilgili kart için izin verdiği şifresiz işlem yapabileceği tutara kadar şifre istenmeyecek ve kart okutulduktan sonra işlem direkt onaylanacaktır.

# **10.3. EK NÜSHA**

Ödemesi alınan herhangi bir slibin ek nüshası yazdırılmak istendiğinde, EK NÜSHA butonuna basılır ve ilgili slibin işlem numarası girilerek cihaz üzerindeki NAKİT tuşuna basılır.

Yazdırılmak istenen nüsha, son işleme ait nüsha ise, işlem numarası girilmeden cihaz üzerindeki NAKİT tuşuna basılarak son nüsha yazdırılabilir.

# **10.4. GÜN SONU**

Bankanın gün sonu raporu yazdırmak istenildiğinde, GÜNSONU butonuna basılarak gün sonu raporu yazdırılabilir. Detaylı gün sonu raporu yazdırmak isteyip istemediğiniz sorulacaktır. İsteğe bağlı evet veya hayır seçilerek işlem sonlandırılır.

**NOT:** Banka gün sonu raporu ile Z raporu farklı raporlardır, karıştırılmamalıdır.

### **10.5. PUAN SORGULAMA**

Puanı sorgulanmak istenen kredi kartı, cihaza takılarak puan sorgu butonuna basılır. Ardından kartın şifresi girilerek ilgili kartın puan bilgilerinin yazdırıldığı gözlemlenir.

### **10.6. İADE**

İade butonuna basılarak, işyeri şifresi girilmelidir. Kredi kartı cihaza takılarak, iade edilmek istenen tutar girilmelidir. Kart şifresi girilerek iadenin gerçekleştiğini belirten slibin yazdırıldığı gözlemlenir.

Banka ana ekranında İADE ikonuna dokunmatik ekran üzerinden basılacaktır. Bu aşamada BANKA SEÇİMİ yapılması istenecektir.

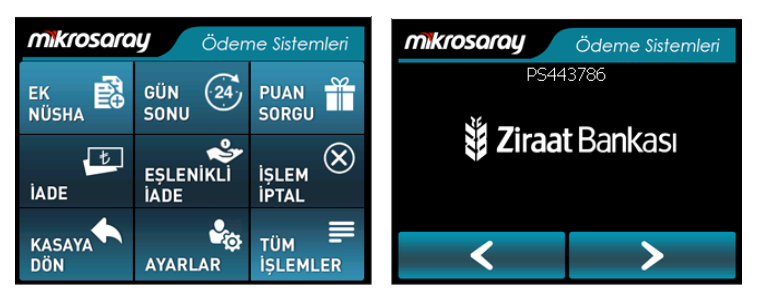

Şekil 10.5. İade İşlemi için Banka Seçim Ekranı

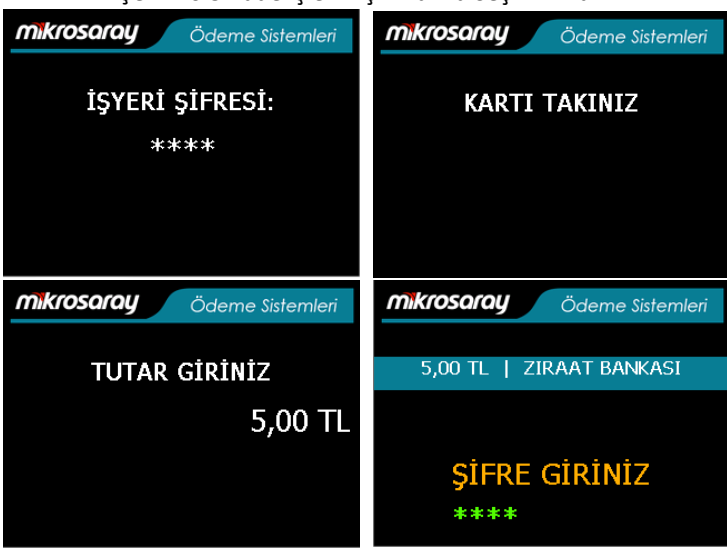

Şekil 10.6. İade için İşlem Akışı

Şifreyi de girdikten sonra cihaz bankadan onay alıp işlemin başarılı olduğunu belirten iade slibini yazdıracaktır.
## **10.7. EŞLENİKLİ İADE**

Eğer iade sırasında müşteri fişini yanında getirmiş ise fiş üzerinde bulunan Referans numarası girilerek yapılan iade işlemidir.

Eşlenikli İade butonuna basılarak, işyeri şifresi girilmelidir. Kredi kartı cihaza takılarak, iade edilmek istenen tutar girilmelidir. Ekrana ilgili slibin referans numarası girilmeli, kartın şifresi de bir sonraki adımda girilmelidir.

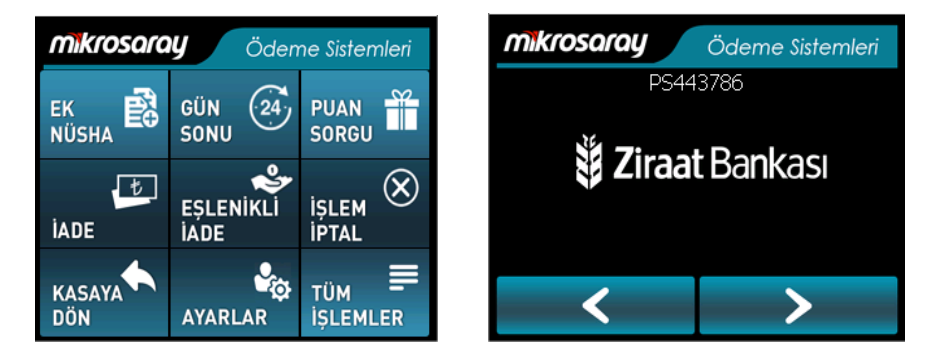

Şekil 10.7. Eşlenikli İade için Banka Seçimi

Burada EŞLENİKLİ İADE ikonuna dokunmatik ekran üzerinden basılacaktır. Bu aşamada BANKA SEÇİMİ yapılması istenecektir. Bankayı seçtikten sonra işyeri şifrenizi girmeniz istenecektir. Sonra kartı takmanız ve iade edilecek tutarı girmelisiniz. İstenirse kart şifresini girmelisiniz.

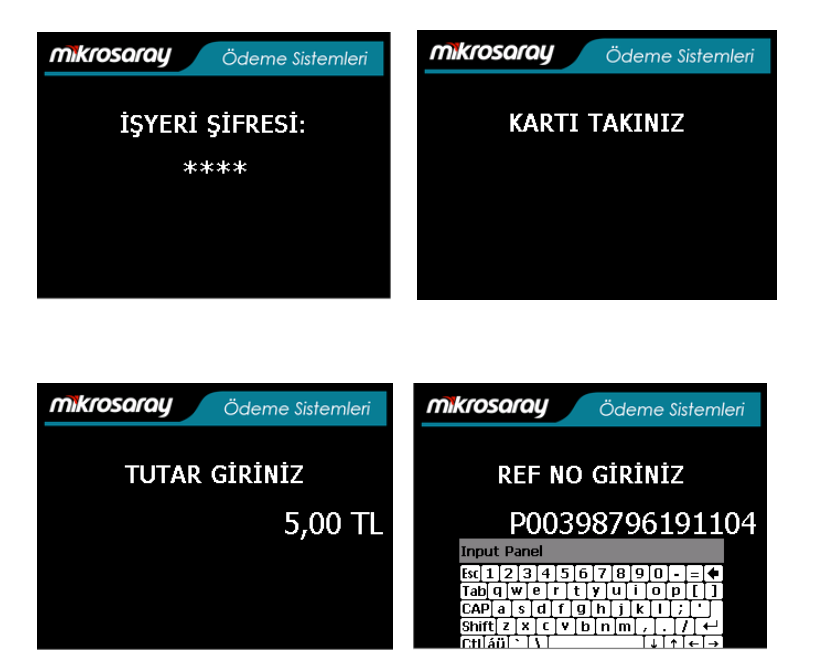

Şekil 10.8. Eşlenikli İade için İşlem Akışı

culán † † † †

⊺∓⊺∔⊺

Daha sonra iade edilecek referans numarası istenir. Buraya iade edilecek işlemin slibin üzerinde bulunan BANKA REF: ibaresi ile yazılmış 16 haneli referans numarası girilmelidir. Kartın şifresi istenilirse girilir. Bundan sonra cihaz online bağlantı kurarak işlemin iptalini gerçekleştirecek fişi çıkaracaktır.

# **10.8. İŞLEM İPTAL**

İptal edilmek istenen ilgili işlem için İŞLEM İPTAL butonuna basılmalıdır. İşyeri şifresi girilir, ardından kredi kartı okutulur. İşlem numarası girilir ve iptal sonucu için slibin yazdırıldığı gözlemlenir.

İptal edilecek işlem dizide olmalıdır ve gün sonu yapılmamış olmalıdır.

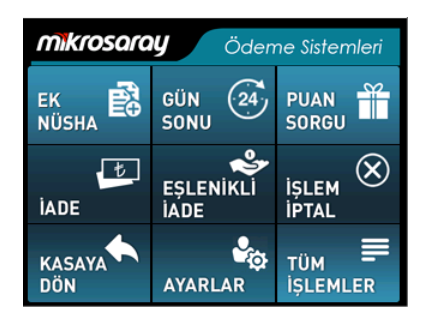

Şekil 10.9. Banka Ana Ekranı

Burada İŞLEM İPTAL ikonuna dokunmatik ekran üzerinden basılacaktır. Bu aşamada BANKA SEÇİMİ yapılması istenecektir. Bankayı seçtikten sonra işyeri şifrenizi girmeniz istenecektir.

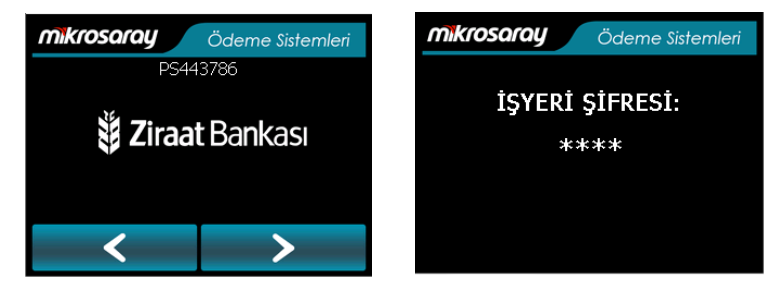

Şekil 10.10. İşlem İptal için Banka Seçim ve İşyeri Şifresi Giriş Ekranı

Şifreyi girdikten sonra sizden kartı okutmanız istenecektir. Kartı okuttuktan sonra iptal edilecek işlemin numarası istenir (slibin üzerinde İŞLEM NO olarak geçmektedir). Şifre istenirse şifreyi girin. Eğer direkt giriş tuşuna basarsanız en son işlemi iptal etmek istediğiniz varsayılacaktır.

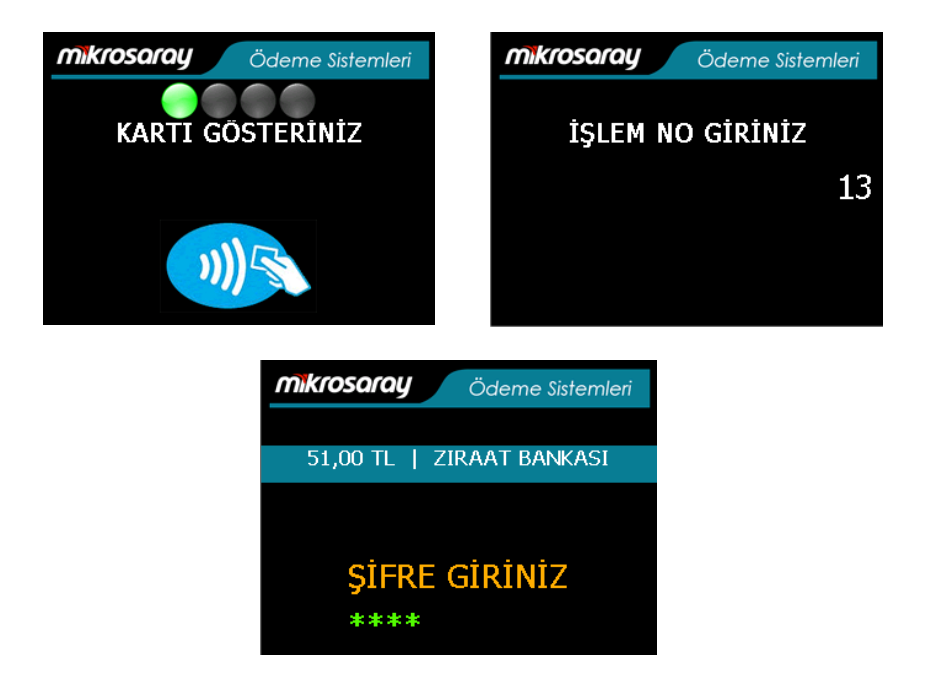

Şekil 10.11. İşlem İptal için İşlem Numarası ve Şifre Giriş Ekranı

Bundan sonra cihaz online bağlantı kurarak işlemin iptalini gerçekleştirecek ve bir iptal fişi çıkaracaktır (Şekil 10.12.).

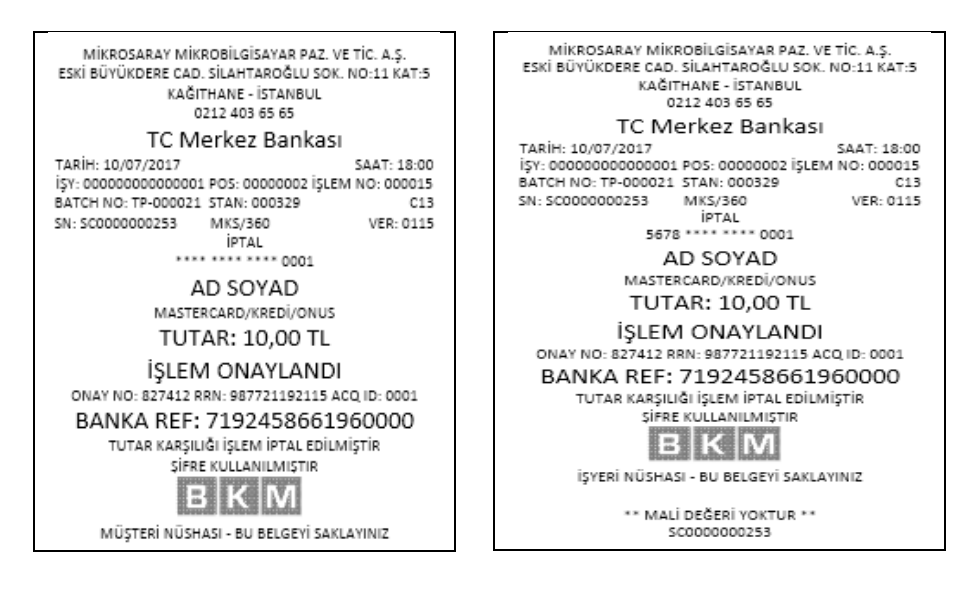

Şekil 10.12. İşlem İptal için Banka Slipleri

#### **10.9. KASAYA DÖN**

Banka menüsünden çıkılmak istenirse cihaz üzerindeki İPTAL tuşuna veya uygulamadaki KASAYA DÖN butonuna basılmalıdır.

#### **10.10. AYARLAR**

Bu menü yetkili teknik servis kontrolündedir.

## **10.11. TÜM İŞLEMLER**

Bu menüde ana ekranda bulunan işlemlerle beraber aşağıdaki işlemler de gerçekleştirilebilir.

**Eşlenikli İade:** Eğer iade sırasında müşteri fişini yanında getirmiş ise fiş üzerinde bulunan referans numarası girilerek yapılan iade işlemidir.

**Eşleniksiz İade:** Müşterinin fişsiz yaptığı iade işlemidir. Kart takılır, miktar girilip işlem bitirilir. Ancak bankanın bu şekilde iadelere izin vermiş olması gerekir.

**Ön Provizyon:** Otel gibi yapılacak toplam harcama tutarının bilinmediği veya araç kiralama gibi aracın kaza yapması, trafik cezası gelmesi gibi durumların oluşabileceği yerlerde, güvence altına almak için yapılan bir işlemdir.

**Ön Provizyon Kapama:** Eğer güvence bedelinden kesilmesi gereken bir tutar varsa Ön Provizyon Kapama sırasında bu tutar girilir ve işlem kapatılır. Burada girilen tutar müşterinin ekstresinde gelir. Ön provizyon tutarının %10 kadar üzerine çıkılabilir ama daha fazla tutar için, aradaki fark kadar ayrıca işlem yapmak gerekir.

**Puan Sorgu:** Puan sorgu butonuna basılır, kart takılır ve şifresi girilir. Kartın hesabından puan olup olmadığı bilgisi alındıktan sonra slip yazdırılır.

**Online Imprinter:** Sadece Finansbank'ın kullandığı bir fonksiyondur. Provizyon işlemleri için kullanılır.

**Versiyon:** Cihazda mevcut banka yazılımının versiyon bilgisini gösterir.

**Handshake:** Cihazın otomatik olarak belli zaman aralıklarında bağlantı kurarak çalışmakta olduğunu merkeze haber verdiği işlem türüdür.

**Manuel Banka Açma:** Eğer birden fazla banka ile çalışılıyorsa ve her karta göre ilgili banka kullanılmak isteniyorsa bu seçenek kullanılmalıdır.

**Manuel Banka Kapama:** Bu seçenek seçilirse, her işlemde karta göre arka planda otomatik banka seçimi yapılır.

**Varsayılan Banka Tanımlama:** Varsayılan banka seçimi yapılmak isteniyorsa VARSAYILAN BANKA butonuna basılmalıdır. Ardından istenilen banka üzerine tıklanmalıdır.

**Parametreleri Yazdırma:** Tanımlı banka/bankaların ilgili parametrelerini mükellef bazlı yazdırır.

# **11. CİHAZ GÜNCELLEME**

Güncelleme için Z raporu alındıktan sonra, güncelleme dosyaları cihazınıza yüklenene kadar (bu süre 5 dakikadan uzun olabilir) bekleyiniz ve cihazınızın adaptöre takılı olmasına dikkat ediniz.

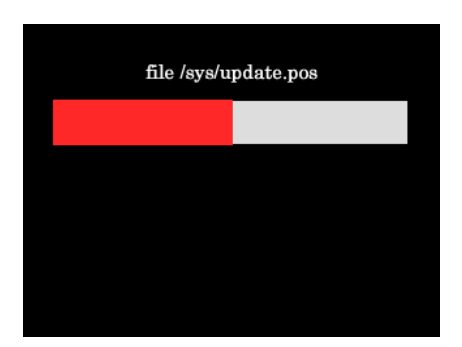

Şekil 11.1. Güncelleme Dosyalarının Cihaza Yüklenmesi

Dosyalar cihaza yüklendikten sonra cihaz kapanıp açılacaktır. Satış ekranına girildiğinde yazılım güncellemesi için Z raporu alınması gerektiğine dair bir uyarı çıkacaktır (Şekil 11.2.).

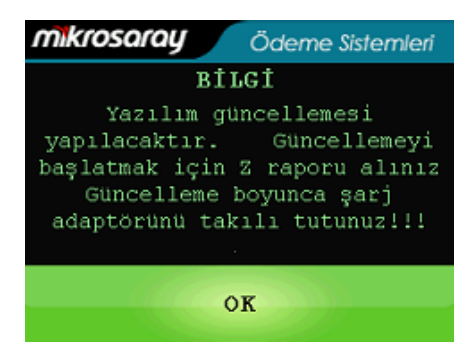

Şekil 11.2. Güncelleme için Z Raporu Uyarısı

Raporlar menüsünden Z raporu alındıktan sonra yazılım güncellemesi başlayacaktır. Güncelleme süresince cihazın adaptörü takılı durumda olmalıdır.

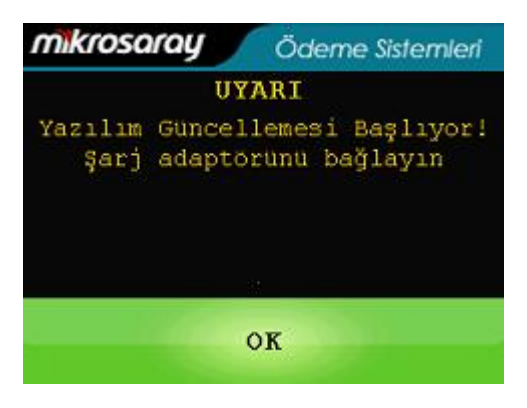

Şekil 11.3. Güncelleme Öncesi Şarj Adaptörü Uyarısı

Güncelleme işlemi başlamadan önce başlık bilgisi, kısım bilgileri, ürün grupları ve ödeme tipi bilgileri otomatik olarak yedeklenecektir. Yedekleme işleminin ardından güncelleme başlayacaktır.

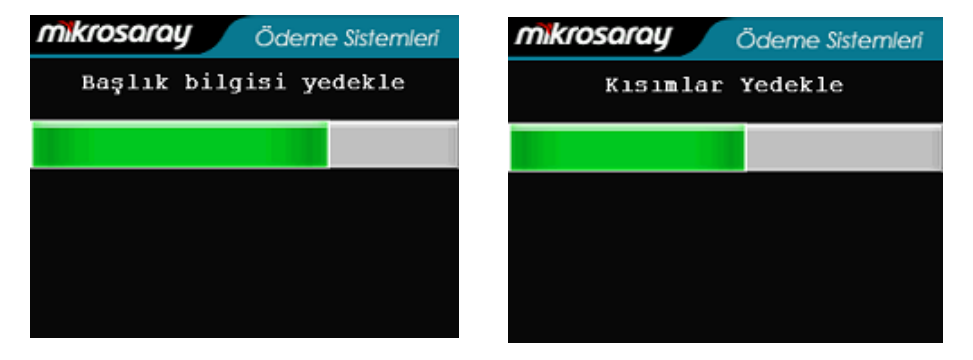

Şekil 11.4. Bilgilerin Yedeklenmesi

Güncelleme süresince cihazın adaptöre bağlı kalması gerektiği unutulmamalıdır.

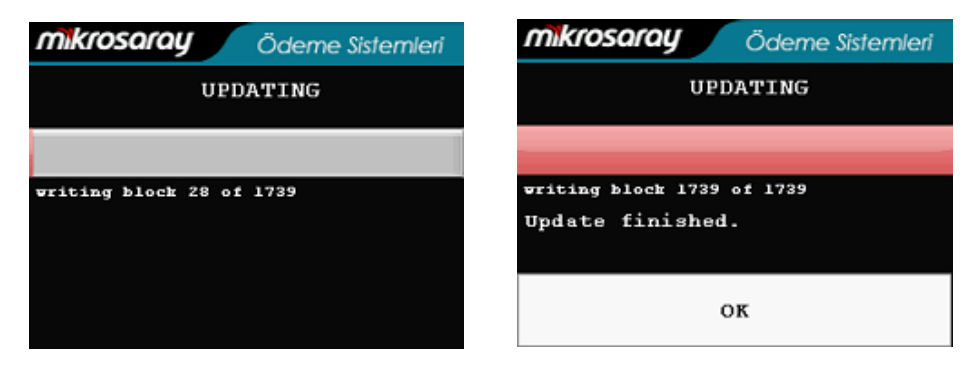

Şekil 11.5. Cihazın Güncellenmesi

Güncelleme ekranının altında OK butonu çıktığı sırada, cihazdan "Please wait… (Lütfen bekleyiniz…)" yazan bir uyarı kağıdı çıkacaktır. Cihazdan "RAM RESET" yazan bir fiş çıkana kadar cihaza dokunulmamalı ve adaptör bağlantısı koparılmamalıdır.

RAM RESET kağıdı çıktıktan sonra ekrandaki OK butonuna dokunulduğunda cihaz kendini kapatıp açacak ve tarih - saat ayarı yapacaktır. Güncelleme sırasında cihazın "Lütfen cihazı yeniden başlatın!" uyarısını birkaç kere verebileceği unutulmamalı ve ekrandaki yönergeler takip edilmelidir.

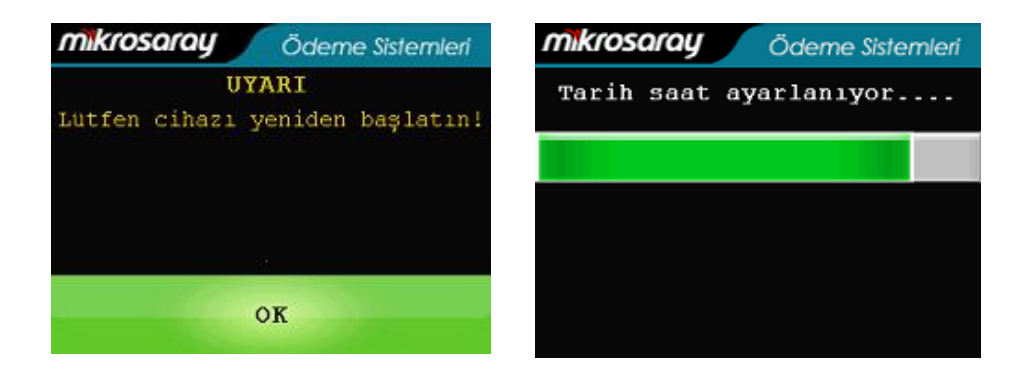

Şekil 11.6. Cihazın Yeniden Başlaması ve Tarih-Saat Ayarı

Yazılım güncellemesi bittikten sonra satış ekranına girildiğinde, güncelleme öncesi yedeklenen bilgilerin tekrar yüklenmesi için bir uyarı çıkacaktır.

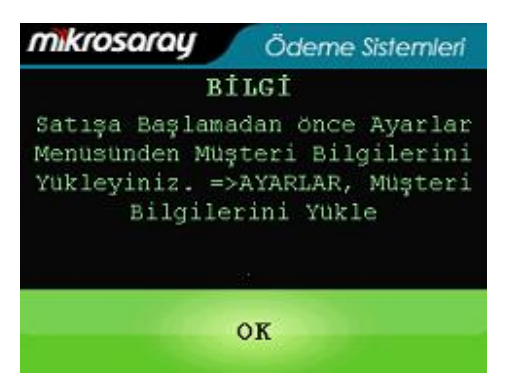

Şekil 11.7. Müşteri Bilgilerini Yükleme Uyarısı

Verilen uyarıda belirtilen yol takip edilerek, yedeklenen bilgiler geri yüklenmelidir.

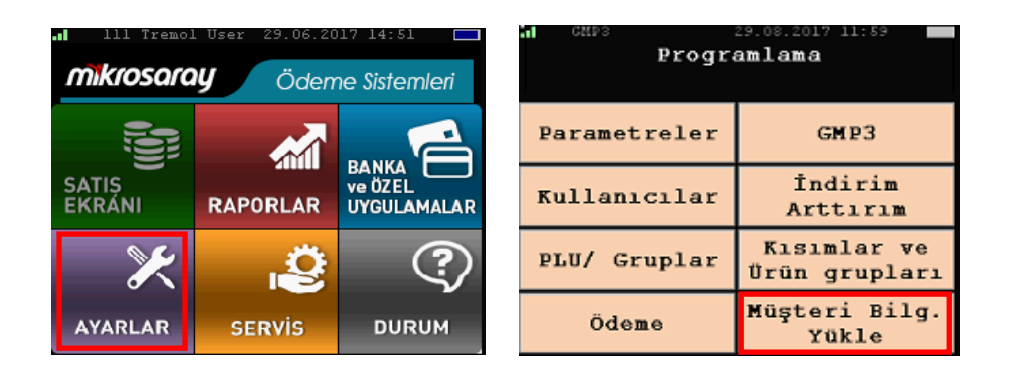

Şekil 11.8. Müşteri Bilgilerinin Yüklenmesi

Müşteri bilgilerinin yüklenmesi işlemi bittikten sonra cihaz kullanıma hazır durumda olacaktır.

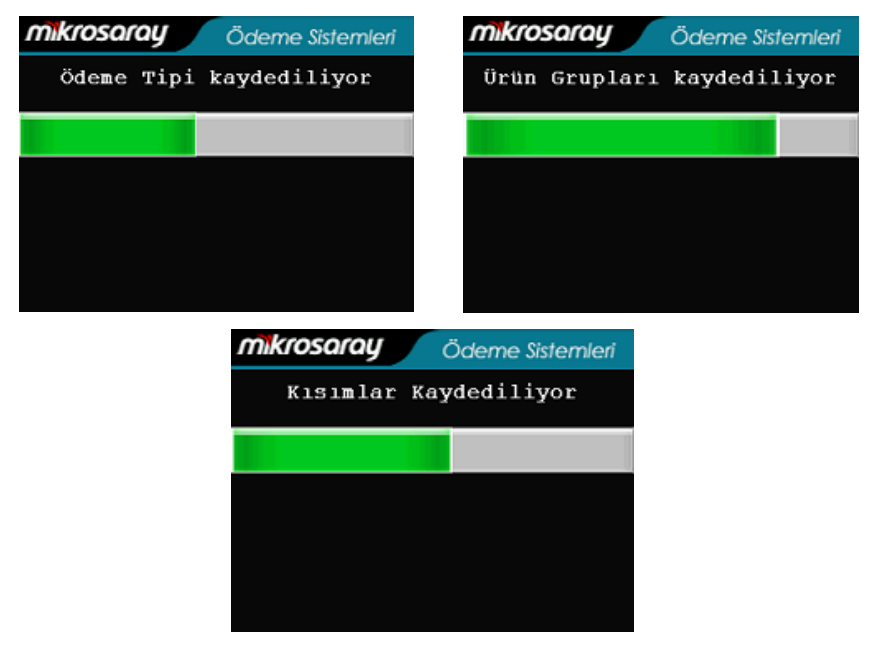

Şekil 11.9. Müşteri Bilgilerinin Kaydedilmesi

## **12. GMP3 KULLANIMI 12.1. GMP3 MODUNU AÇMA**

GMP3 kullanıcıları, GMP3 modunu açmak için ana ekrandan başlayarak aşağıda verilen yolu izlemelidir:

Ayarlar  $\rightarrow$  GMP3  $\rightarrow$  GMP3 Modu  $\rightarrow$  Ac

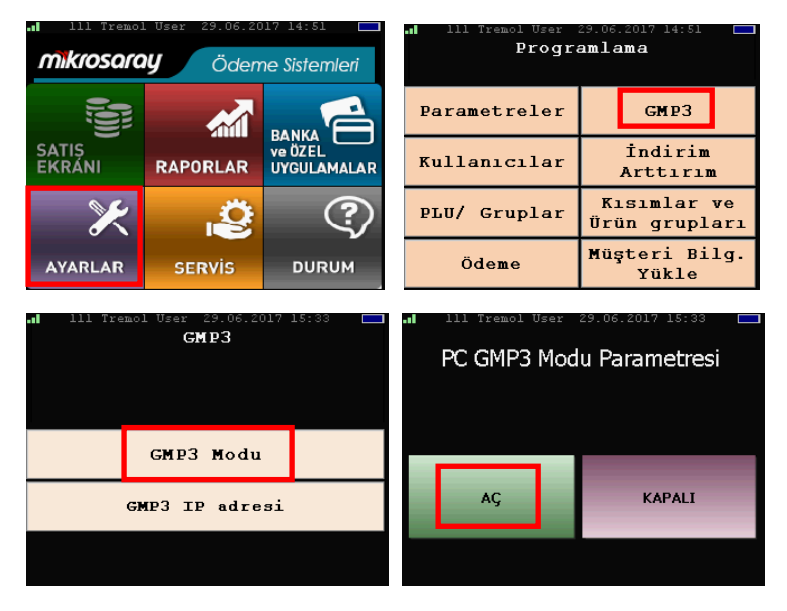

Şekil 12.1. GMP3 Modunu Açma

GMP3 modu açıldıktan sonra cihaz klavyesinden İPTAL tuşuna basılır ve modun aktifleşebilmesi için cihaz kendini tekrar başlatır.

## **12.2. GMP3 IP ADRESİ AYARLAMA**

Cihazın bağlanacağı bilgisayarın IP adresini ayarlamak için şu yol takip edilir:

Avarlar  $\rightarrow$  GMP3  $\rightarrow$  GMP3 IP Adresi  $\rightarrow$  GMP3 IP Avarla

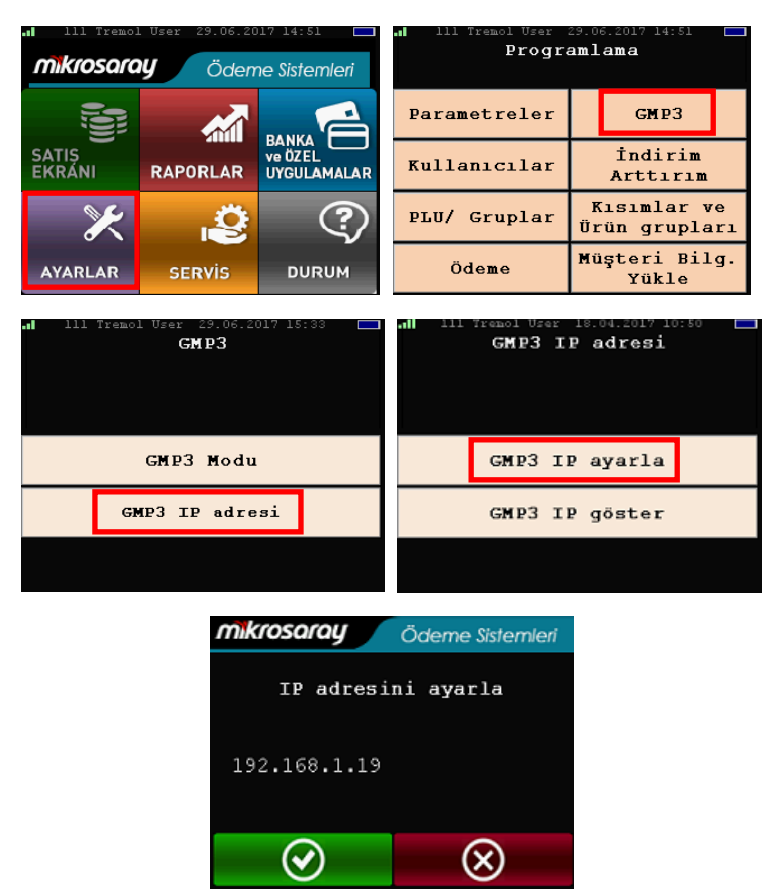

Şekil 12.2. GMP3 IP Adresi Ayarlama

"GMP3 IP Ayarla" ekranına bağlantının kurulacağı bilgisayarın IP adresi girilir. Ekranda bulunan yeşil kutucuğu tıklandıktan sonra İPTAL tuşuna basılarak çıkılır.

#### **12.3. GMP3 IP ADRESİ GÖRÜNTÜLEME**

Cihazın bağlantı kurduğu bilgisayarın IP adresini kontrol etmek için şu yol izlenir:

Ayarlar → GMP3 → GMP3 IP Adresi → GMP3 IP Göster

#### **12.4. CİHAZA SABİT IP VERME**

Dock istasyonu ile kullanılan cihaza sabit bir IP verilmek istendiğinde, şu yol takip edilir:

Avarlar  $\rightarrow$  Parametreler  $\rightarrow$  Konfigürasyon Parametreleri  $\rightarrow$ LAN

| л<br>111 Tremol User 29.06.2017 14:51<br>Programlama |                              | 111 Tremol User 29.06.2017 14:51<br>a1<br>Parametreler |                          |
|------------------------------------------------------|------------------------------|--------------------------------------------------------|--------------------------|
| Parametreler                                         | GMP3                         | Fis Parametreleri                                      |                          |
| Kullanicilar                                         | Indirim<br>Arttirim          | Konfigürasyon<br>Paramatreleri                         | <b>Buton</b><br>Renkleri |
| PLU/ Gruplar                                         | Kisimlar ve<br>Ürün grupları | Z rap. param.                                          | Parametreleri<br>Yazdır  |
| Ödeme                                                | Müşteri Bilg.<br>Yükle       | TSM Görevleri                                          | Plugins                  |
|                                                      |                              |                                                        |                          |
| 111 Tremol User 29.06.2017 14:51                     | Konfiqürasyon Paramatreleri  | LAN                                                    |                          |
|                                                      |                              |                                                        |                          |
|                                                      |                              | IP                                                     | 192.168.50.230           |
|                                                      |                              | DHCP                                                   | On.                      |
| Para Cekmecesi                                       | <b>Barkod</b>                | Gateway                                                | 192.168.50.1             |
|                                                      |                              | Subnet mask                                            | 255.255.255.0            |
| LAN                                                  | Unattended mode              | <b>DNS</b>                                             | 211.63.64.11             |
| Pos numarası                                         | Log Ac-Kapat                 |                                                        |                          |

Şekil 12.3. Cihaza Sabit IP Verme

Verilmek istenen IP, Gateway, Subnet Mask ve DNS adresleri, ilgili satırlara yazılır.

DHCP'nin karşısındaki satıra, cihaz üzerindeki NAKİT tuşu ile giriş yapıldıktan sonra OFF seçeneği seçilir.

Tüm bu ayarlamalardan sonra KAYDET butonuna basılır ve cihaz dock istasyonu üzerinden kaldırılıp tekrar yerine oturtulur.

#### **12.5. GMP3 EŞLEŞTİRME**

GMP3 eşleştirme işlemi Yetkili Teknik Servis Personeli tarafından yapılacaktır.

## **13. BAKIM 13.1. KAĞIT RULO**

Kötü depolama şartlarından dolayı termal kağıt zarar görebilir. Termal kağıdın bozulmasını engellemek için aşağıdakilerden sakınılmalıdır:

- Nemli ve sıcak yerlerde bırakmayınız.
- Uzun süre güneş ışığı ve UV ışığa maruz bırakmayınız.
- Organik çözücüler ile temastan sakınınız.
- Su ile temastan kaçınınız.
- Kuvvetli baskı ve sürtünmeden sakınınız.
- Biten kağıdın makarasını cihaz içinde unutmayınız.

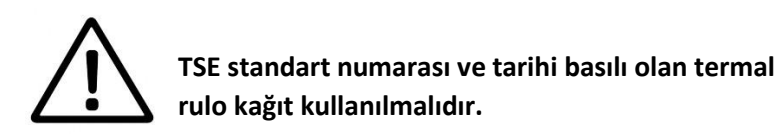

Kullanılacak kağıdın özellikleri aşağıdaki tabloya uygun olmalıdır:

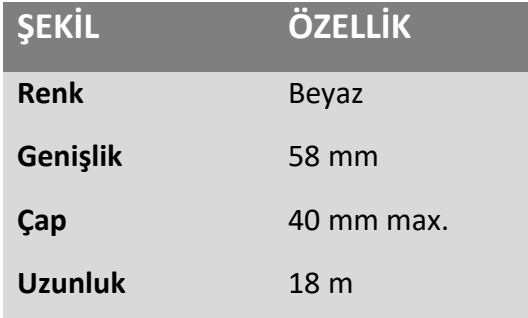

Şekil 13.1. Kağıt Özellikleri Tablosu

## **13.2. YAZARKASANIN TEMİZLENMESİ**

İlk olarak tüm kablo bağlantılarını sökünüz ve bataryayı çıkarınız. Uygun bir temizlik için doğru işlem adımları aşağıdaki gibidir:

- Terminalin dış yüzeyini temizlemek için çok az nemlendirilmiş yumuşak bir bez kullanınız.
- Elektrik bağlantılarını temizlemeyiniz.
- Kimyasal temizlik malzemeleri kullanmayınız
- Akıllı kart yuvasına yabancı cisimler sokmayınız.

#### **13.3. TAŞIMA VE DEPOLAMA**

- Ürünün taşınması ve depolanmasında orijinal kutu ve paketi kullanınız.
- Taşıma sırasında tüm kablo ve pil bağlantılarını sökünüz.

# **14. BASİT ARIZALAR VE ÇÖZÜMLERİ**

## **14.1. CİHAZ AÇILMIYOR**

 Cihazı adaptöre takıp şarjı olup olmadığını kontrol ediniz.

#### **14.2. CİHAZDA GSM-GPRS BAĞLANTISI SAĞLANAMIYOR**

- SIM kartın düzgün takılıp takılmadığını kontrol ediniz.
- Sorun giderilmezse teknik servis yardımı alınız.

#### **14.3. KART OKUNMADI**

- Manyetik kartın okuyucudan doğru çekilip çekilmediğini kontrol ediniz.
- Manyetik kartı, siyah bant doğru yönde olacak şekilde tekrar çekiniz.
- Manyetik bandın zarar görmüş, çizilmiş olup olmadığını kontrol ediniz.
- Akıllı kartın doğru yönde takılıp takılmadığını kontrol ediniz.
- Kartı, işlem sonlandırıldığında akıllı kart okuyucudan çıkarınız. İşlem sırasında çıkarmayınız.

## **14.4. KAĞIT YAZDIRILAMIYOR**

- Kağıt rulonun doğru konumlandırıldığını kontrol ediniz. Ters takılan kağıda baskı yapılamaz.
- Kullanılan kağıdın tipini kontrol ediniz. Termal yazıcı uyumlu olmalıdır.

## **15. SIK SORULAN SORULAR**

**1) Ödeme kaydedici cihazı nasıl uyku durumuna getirebilirim?**

Kırmızı 'İPTAL' tuşuna 3 saniye kadar basılı tutun.

#### **2) Uyku modundaki cihazımı nasıl aktif hale getirebilirim?**

Yeşil 'NAKİT' tuşuna 3 saniye kadar basılı tutun.

#### **3) Yazarkasanın sağlıklı çalıştığını veya bir sorununun olup olmadığını nasıl anlayabilirim?**

Cihazınızın ana menüsünde bulunan 'DURUM' butonuna bastığınızda cihazın bütün işlevselliğini görebileceğiniz test departmanları mevcuttur. Bu departmanların karşısındaki uyarı yeşil noktalı ise cihaz düzgün çalışmaktadır. Kırmızı noktalı olması ise o departmanda sorun olduğunu bildirir.

#### **4) Pil ömrünü nasıl uzatabilirim?**

Terminali sürekli olarak şarjda tutmak pil ömrünü azaltır. Tavsiye edilen kullanım şekli şarj-deşarj yapılmasıdır. Ayda bir ise pil tamamen boşalana kadar çalıştırılmalı ve tekrar şarj edilmelidir. Bir pilin ömrü kullanımına göre 1-3 yıldır. Piliniz 3 yıldan uzun kullanılmış ise değiştirmeniz önerilir.

#### **5) Cihazın GPRS bağlantısının olduğunu nasıl anlarım?**

Yazarkasa ekranının sol üst köşesinde GPRS çekim gücünü gösteren şekil mevcuttur. Bu şekil GPRS'in çekim gücünü göstermektedir. Bu çizgiler kırmızı görünümlü ise GPRS bağlantınız sağlanamamaktadır.

#### **6) Cihazı nasıl yeniden başlatabilirim?**

Cihazın şarj kablosunu ve pilini çıkarın. Yeniden takın. Başlat tuşuna basın.

#### **7) Zaman ayarı yapmam gerekir mi?**

Zaman ayarlaması sistem (NTP) tarafından otomatik olarak yapılır.

#### **16. UYARI VE HATA MESAJLARI**

#### **UYARI/HATA MESAJI ÇÖZÜMÜ**

Mali hafıza bulunamadı! Teknik servisi arayınız.

Kağıt bitti! Uygun kağıt takınız.

Düşük pil! Bataryayı şarj ediniz.

Z raporu alınmalıdır. Raporlar menüsünden Z Raporu alınız.

#### **NOTLAR:**

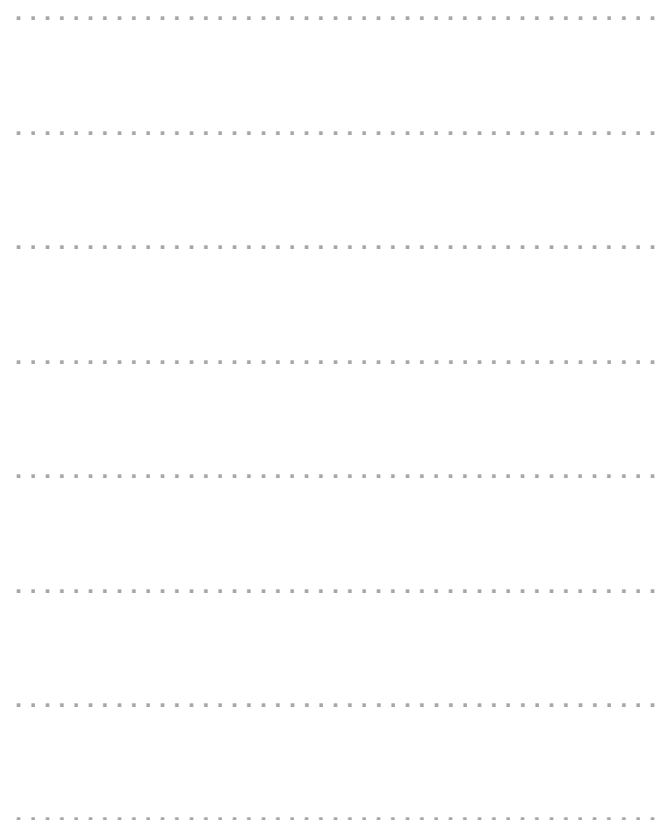

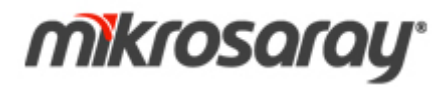

**MİKROSARAY MİKROBİLGİSAYAR PAZARLAMA VE TİCARET A.Ş.**

ESKİ BÜYÜKDERE CAD. SİLAHTAROĞLU SK. NO: 11 KAT: 5 34415 **4.LEVENT / İSTANBUL**

**TEL:** 0212 403 65 65 **FAX:** 0212 403 65 00

**ÇAĞRI MERKEZİ:** 0850 822 65 65